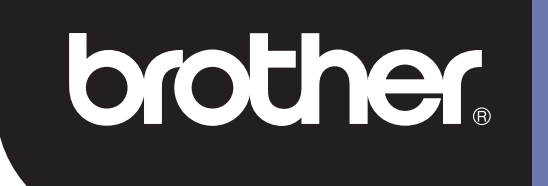

## **DSmobile 700D**

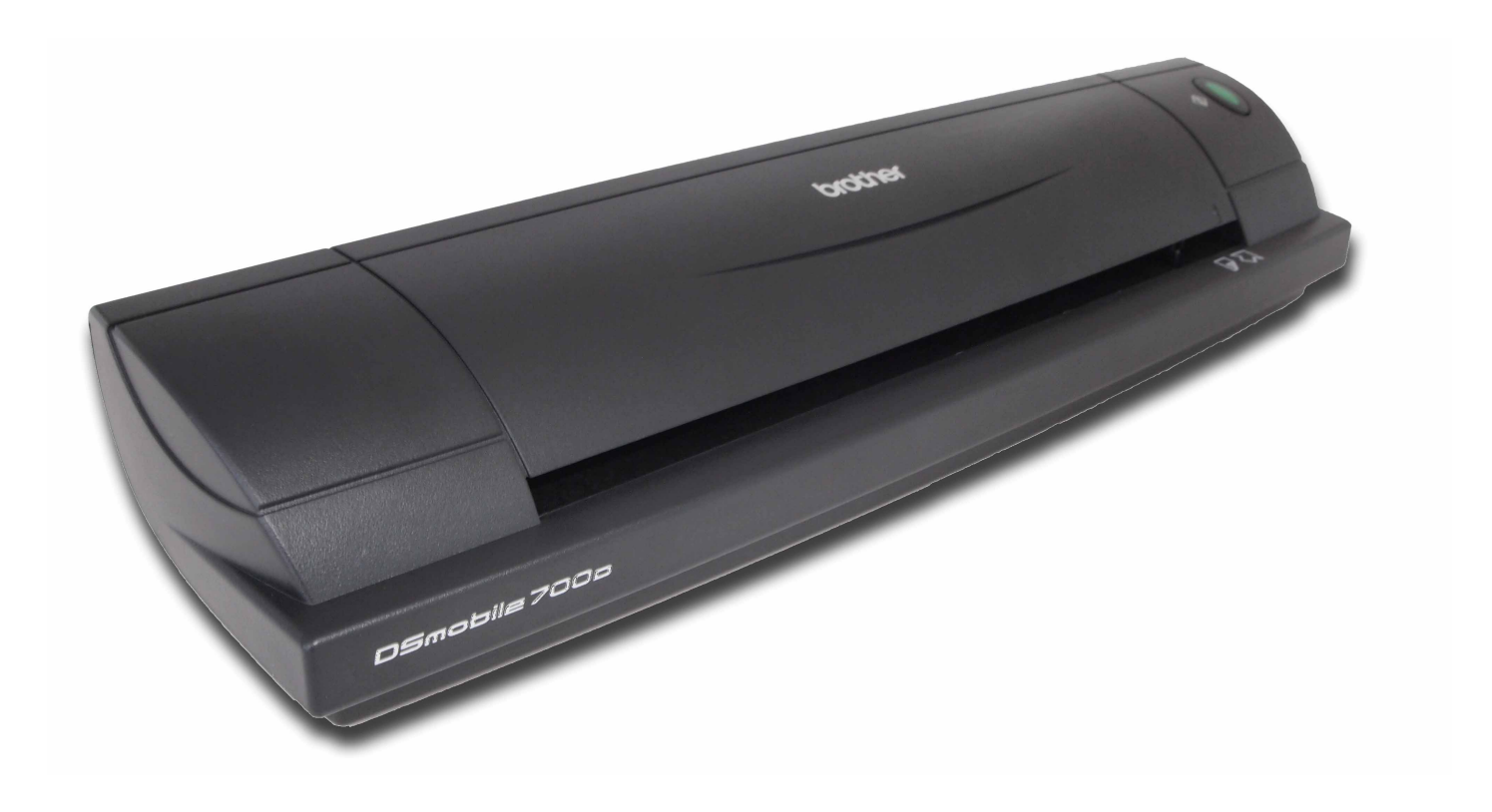

## **Podręcznik użytkownika**

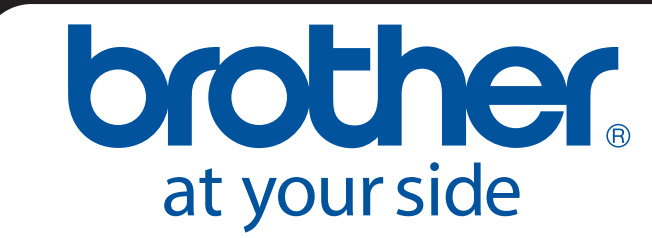

POL Wersja B

### **Znaki towarowe**

Adobe<sup>®</sup> i logo Adobe, Acrobat<sup>®</sup>, Photoshop<sup>®</sup> i Reader<sup>®</sup> to zarejestrowane znaki towarowe firmy Adobe Systems Inc.

Brother<sup>®</sup> to zarejestrowany znak towarowy firmy Brother Industries, Ltd.

Apple<sup>®</sup>, Macintosh<sup>®</sup>, Mac<sup>®</sup>, logo Mac, Mac OS<sup>®</sup>, Lion<sup>®</sup>, Snow Leopard<sup>®</sup>, Leopard<sup>®</sup>, Tiger<sup>®</sup> i Panther<sup>®</sup> to znaki towarowe firmy Apple Computer, Inc., zarejestrowane w Stanach Zjednoczonych i innych krajach.

PageManager<sup>®</sup> to zarejestrowany znak towarowy firmy NewSoft America, Inc.

Post-It<sup>®</sup> to zarejestrowany znak towarowy firmy 3M Company.

Windex<sup>®</sup> to zarejestrowany znak towarowy firmy S.C. Johnson Company.

Microsoft<sup>®</sup>, Windows<sup>®</sup> i logo Windows to znaki towarowe lub zarejestrowane znaki towarowe firmy Microsoft Corporation w Stanach Zjednoczonych i innych krajach. Windows Vista® to zarejestrowany znak towarowy lub znak towarowy firmy Microsoft Corporation w Stanach Zjednoczonych i/lub innych krajach. Oficjalna nazwa systemu Windows to System operacyjny Microsoft Windows.

Wite-Out $^{\circledR}$  to zarejestrowany znak towarowy firmy Wite-Out Products, Inc.

Wszelkie inne znaki towarowe to zarejestrowane znaki towarowe lub znaki towarowe ich właścicieli w Stanach Zjednoczonych i innych krajach.

### **Informacje o gwarancji**

Aby uzyskać informacje na temat gwarancji i rejestracji, należy odwiedzić witrynę [www.brother.eu](http://www.brother.eu)

© 2012 Brother International Europe

## **Przewodnik Bezpieczeństwa Produktu**

### **Symbole i konwencje użyte w niniejszej dokumentacji**

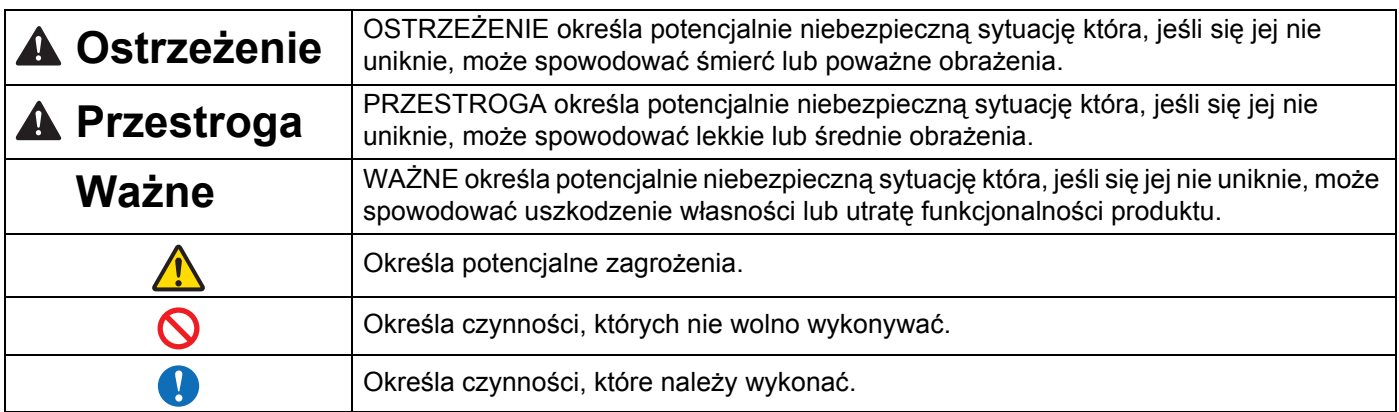

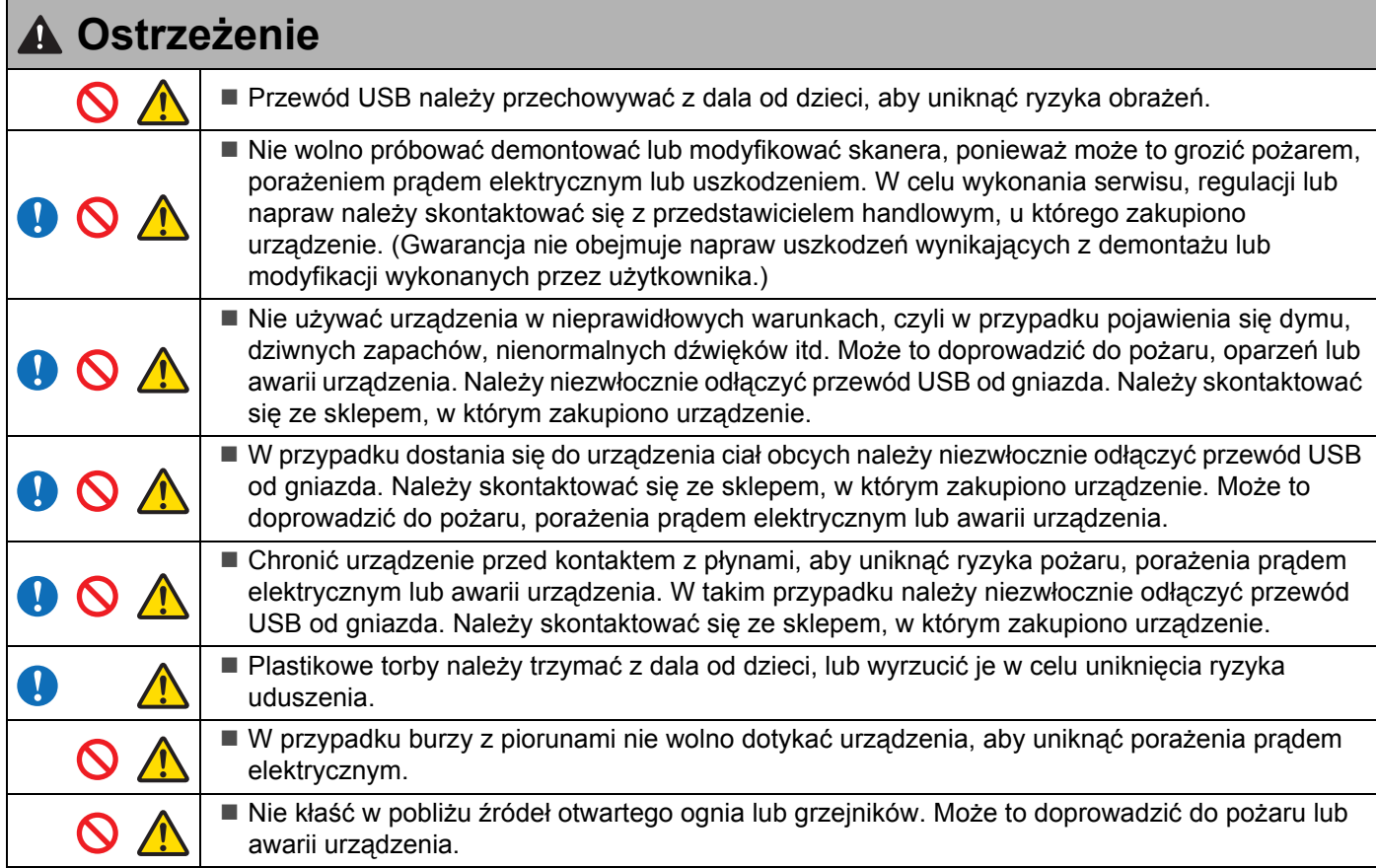

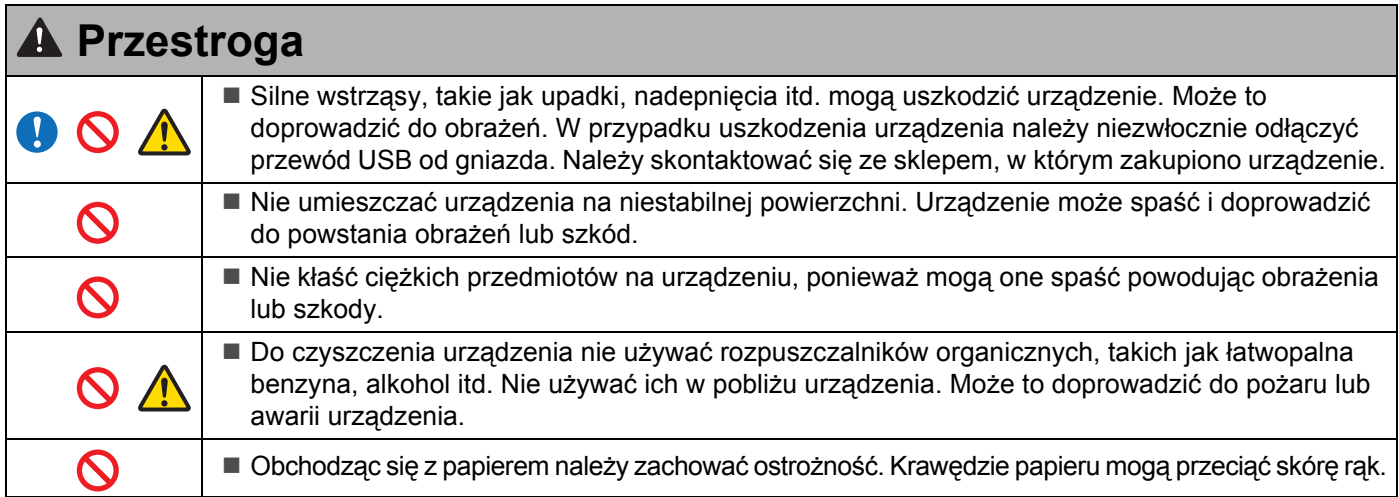

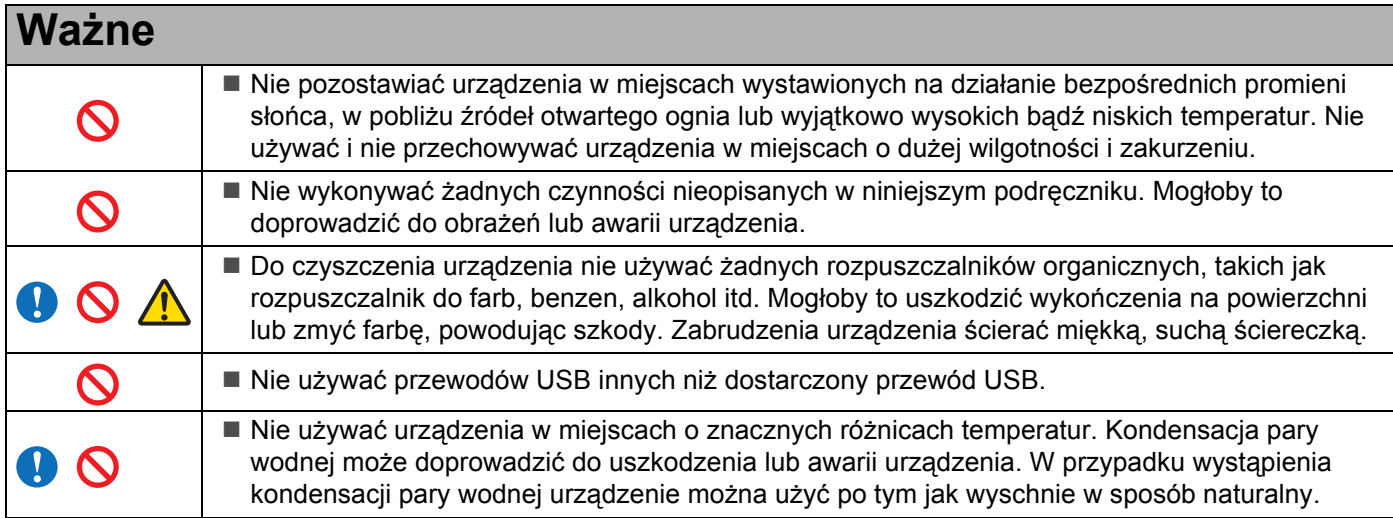

### <span id="page-4-0"></span>**Zawartość opakowania**

Podręcznik użytkownika (Wyłącznie w postaci do druku z płyty DVD)

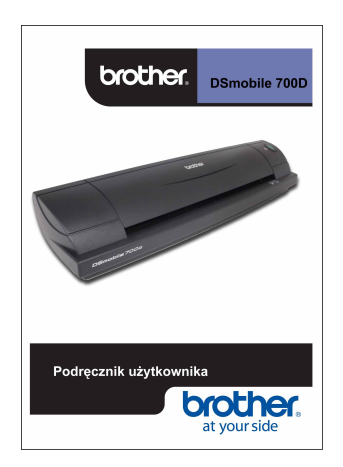

Instalacyjna płyta DVD

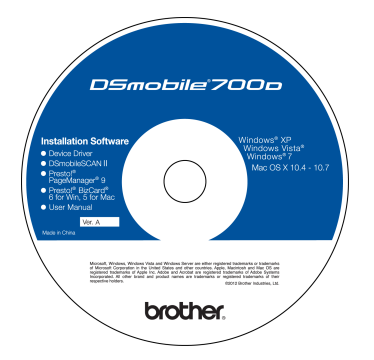

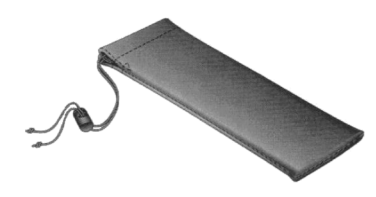

Model DS700D Skaner DSmobile<sup>®</sup> 700D

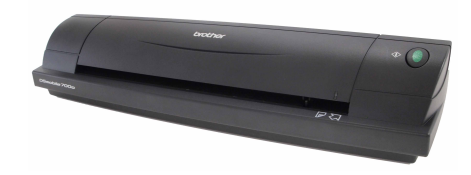

Plastikowe arkusze podające (2)

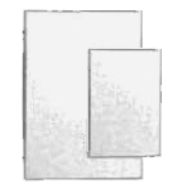

Przewód USB (1,8 metry)

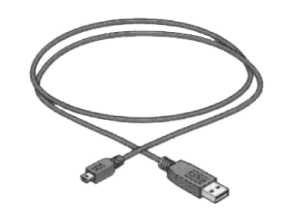

Wkładka dotycząca gwarancji

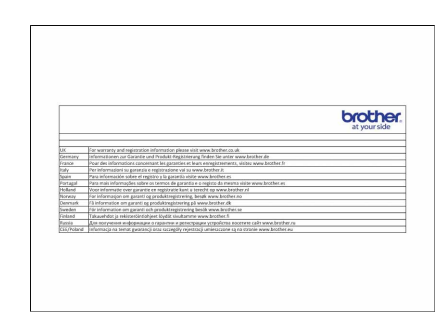

Arkusz czyszczący

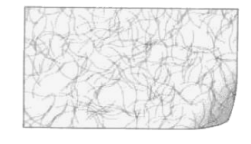

Arkusze kalibracyjne (2)

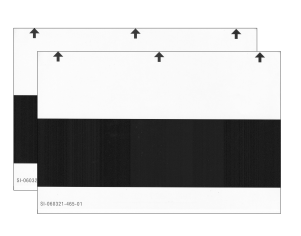

Miękka torba do transportu **Arkusz oświadczeń o zgodności z przepisami** 

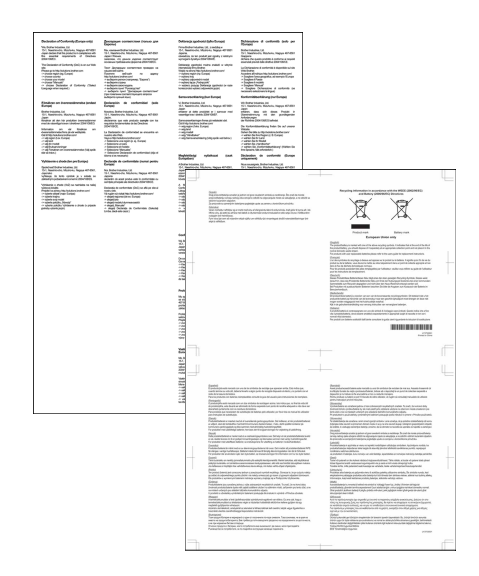

### **Witamy — Wprowadzenie do skanera DSmobile®**

#### **Gratulujemy zakupu skanera dokumentów DSmobile 700D!**

Zaprojektowaliśmy ten produkt tak, aby był prostym lecz efektywnym narzędziem do przechwytywania, zarządzania i archiwizacji dokumentów wszelkiego rodzaju. Zachęcamy do uważnej lektury niniejszego podręcznika użytkownika.

Instalacyjna płyta DVD skanera DSmobile 700D zawiera certyfikowane i przetestowane sterowniki WHQL dla systemów Windows® 7, Windows Vista® i Windows® XP. Sterowniki dla systemów Windows® 7 i Windows Vista<sup>®</sup> działają zarówno w 32-bitowej jak i 64-bitowej wersij systemu operacyjnego. Niniejszy produkt zawiera sterowniki kompatybilne ze standardem TWAIN 1.9 oraz Windows® Imaging Acquisition (WIA), które będą działać z każdą aplikacją do obrazowania zgodną ze standardem TWAIN/WIA. Te sterowniki TWAIN/WIA są automatycznie instalowane dla skanera DSmobile 700D podczas ładowania sterowników dla systemu Windows®. W przypadku wystąpienia problemów z którymkolwiek ze sterowników należy przejść do witryny Brother Solutions Center pod adresem [\(http://solutions.brother.com/\)](http://solutions.brother.com) w celu sprawdzenia, czy używana jest najnowsza wersja.

Dla wygody, wersję programu PageManager® umieszczono na instalacyjnej płycie DVD. To oprogramowanie umożliwia skanowanie i organizowanie plików cyfrowych oraz ich wyświetlanie, edycję, wysyłanie i zapisywanie. Umożliwia również uzyskanie plików wyjściowych w szeregu formatów możliwych do wyboru. Należy zwrócić uwagę, że program DSmobileSCAN II umożliwia uzyskanie plików w formacie Adobe® PDF. a także w formacie JPEG i TIFF. Należy postępować zgodnie z instrukcjami wyświetlanymi na ekranie. Aby uzyskać pomoc dotyczącą korzystania z oprogramowania, użyj funkcji pomocy w programie PageManager®.

Skanowanie w systemie Apple® Mac OS® X jest obsługiwane przez sterownik Mac® TWAIN przy użyciu oprogramowania "Pobieranie obrazu" dostarczonego z komputerem Macintosh<sup>®</sup>. Sterownik ten jest dołączony na płycie DVD z oprogramowaniem, ale należy go zainstalować ręcznie. Sterownik skanera DSmobile 700D dla systemu Mac OS<sup>®</sup> X można również pobrać z witryny Brother Solutions Center pod adresem [\(http://solutions.brother.com/\)](http://solutions.brother.com).

W przypadku wcześniejszego zainstalowania sterownika skanera DS700D (Windows: wer. A1.0.14 lub niższa, Macintosh: wer. A1.3.1 lub niższa) i DSmobileSCAN II (wer. A2.0.19 lub niższa) nowy skaner może nie być kompatybilny z tym sterownikiem i oprogramowaniem. Firma Brother zaleca zainstalowanie najnowszych wersji sterownika i oprogramowania z płyty DVD dołączonej do skanera lub pobranie ich ze strony internetowej<http://solutions.brother.com>

### **Usuwanie taśmy klejącej**

Usuwanie taśmy klejącej (1).

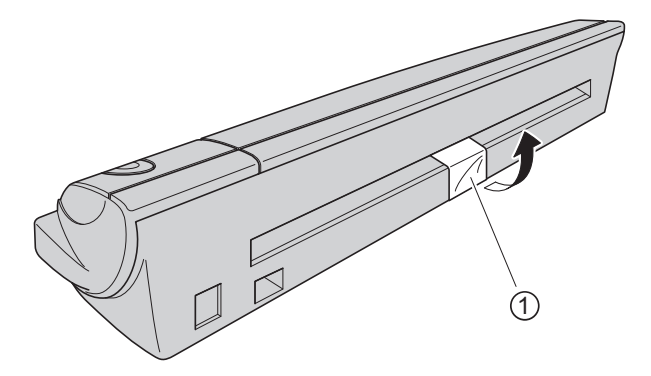

## Spis treści

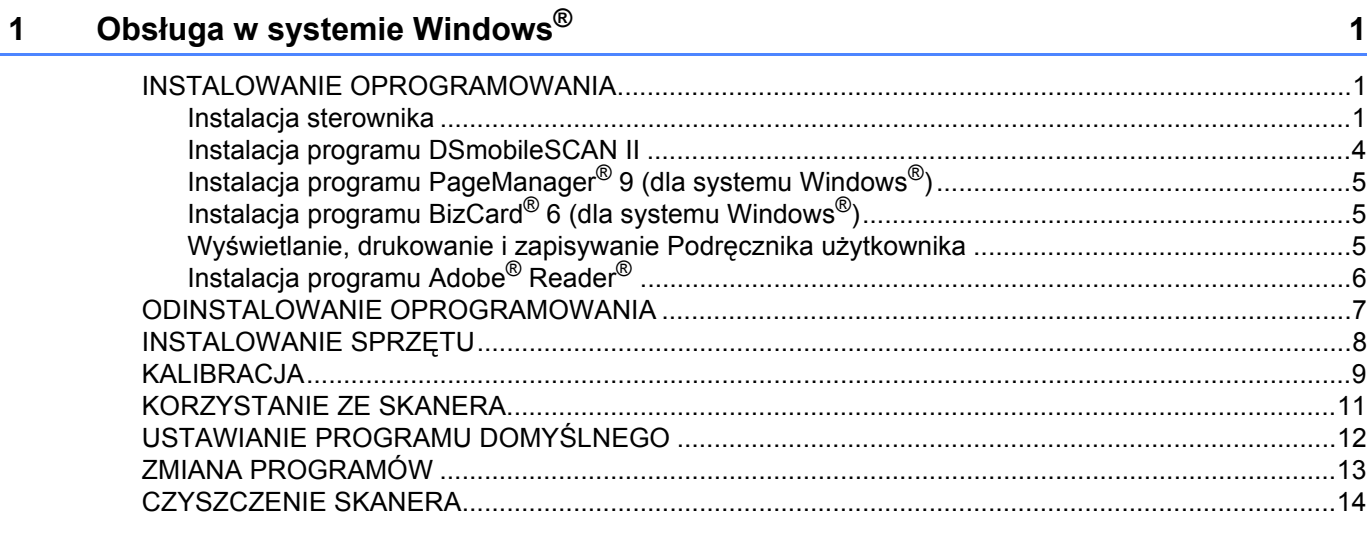

#### Obsługa w systemie Mac OS® X  $2^{\circ}$

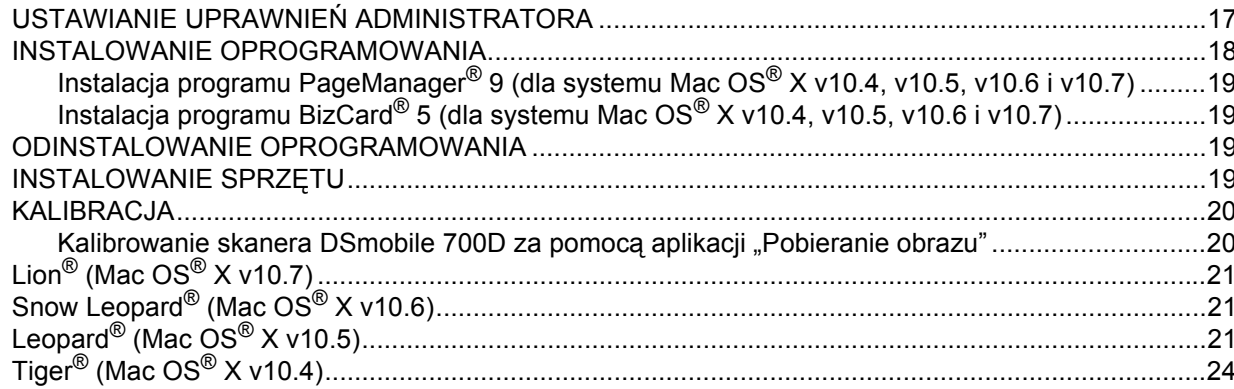

#### $\mathbf{3}$ Korzystanie z oprogramowania skanera

 $27$ 

 $17$ 

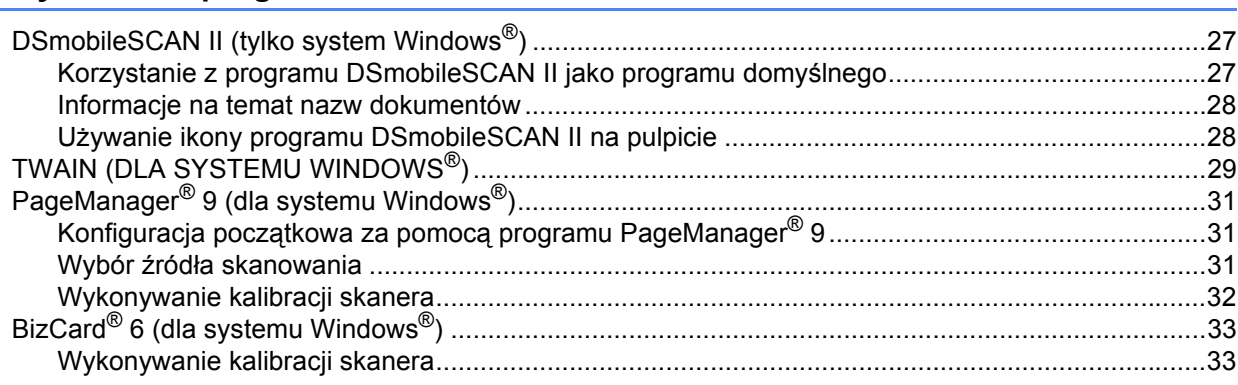

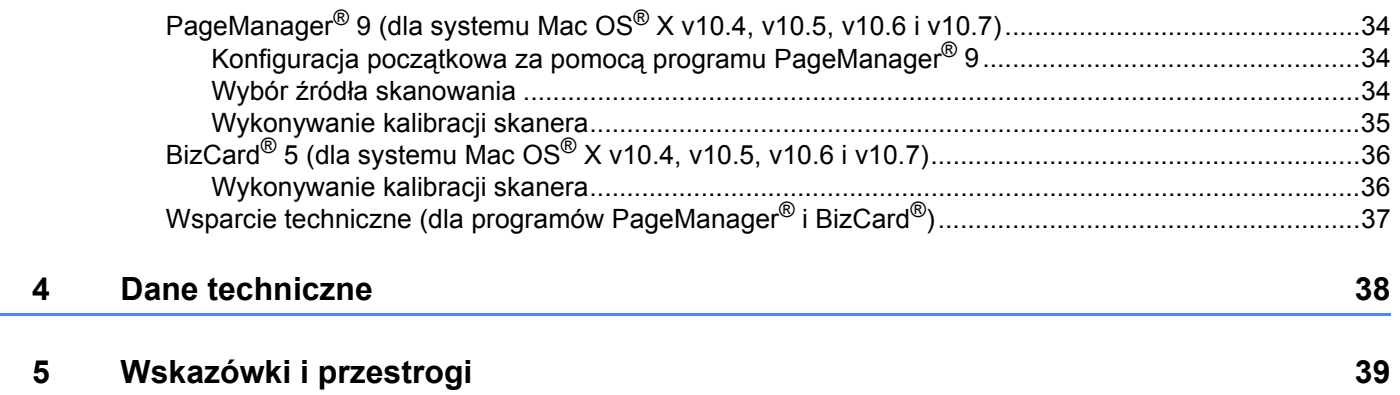

<span id="page-8-0"></span>**Obsługa w systemie Windows® 1**

#### W CELU UZYSKANIA NAJLEPSZYCH WYNIKÓW NALEŻY ZAINSTALOWAĆ OPROGRAMOWANIE Z DOSTARCZONEJ INSTALACYJNEJ PŁYTY DVD **PRZED** PODŁĄCZENIEM SKANERA.

#### **Uwaga**

**1**

W celach ostrzegawczych na przewodzie USB umieszczona została CZERWONA etykieta ostrzegawcza przypominająca o konieczności wcześniejszej instalacji instalacyjnej płyty DVD. Etykietę tę należy zdjąć przed podłączeniem przewodu skanera po zainstalowaniu oprogramowania.

### <span id="page-8-1"></span>**INSTALOWANIE OPROGRAMOWANIA <sup>1</sup>**

#### <span id="page-8-2"></span>**Instalacja sterownika <sup>1</sup>**

**1** Włóż do komputera instalacyjna płytę DVD dostarczoną wraz ze skanerem DSmobile 700D. Gdy wyświetlone zostanie okno autoodtwarzania, wybierz opcję "Uruchom setup.exe". Gdy wyświetlone zostanie okno Kontrola konta użytkownika, naciśnij przycisk "Tak".

Jeśli instalacja nie zostanie uruchomiona automatycznie, przejdź do ikony Mój komputer (Komputer) i kliknij dwukrotnie ikonę napędu DVD.

Jeśli program instalacyjny nie zostanie uruchomiony, kliknij dwukrotnie ikonę start.exe.

<sup>2</sup> Program instalacyjny powinien zostać uruchomiony automatycznie. Wybierz język, a następnie kliknij opcję "Zainstaluj Sterownik skanera".

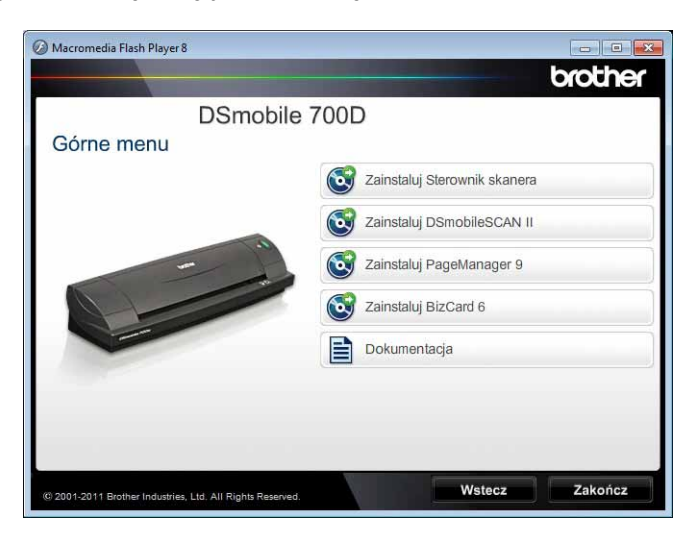

Wyświetlony zostanie następujący ekran. Kliknij przycisk "Dalej".

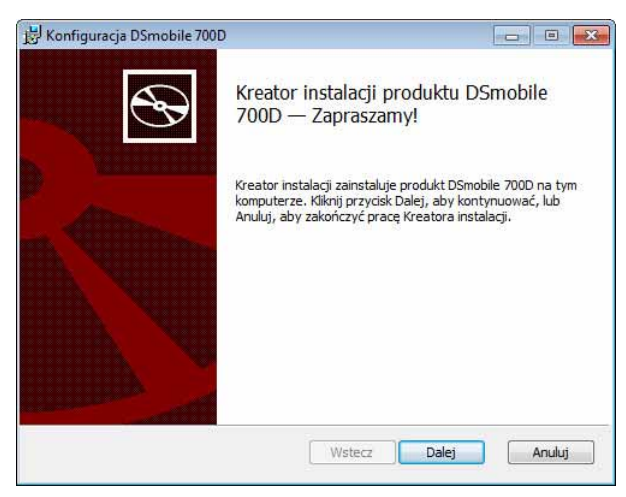

Przeczytaj Umowa licencyjna użytkownika końcowego, zaznacz pole akceptacji, a następnie kliknij przycisk "Dalej".

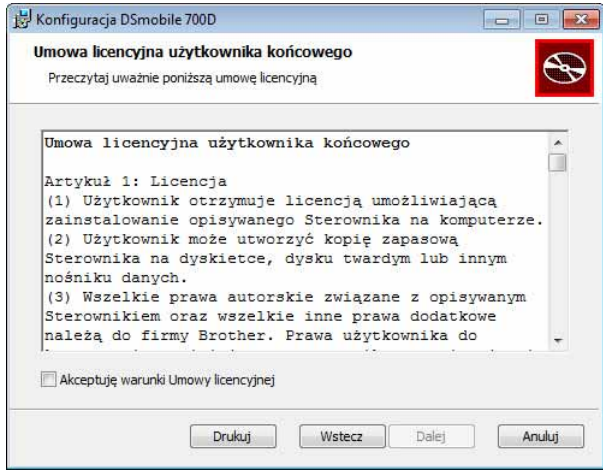

4 Wybierz opcję "Pełna" (zalecana) lub "Niestandardowa".

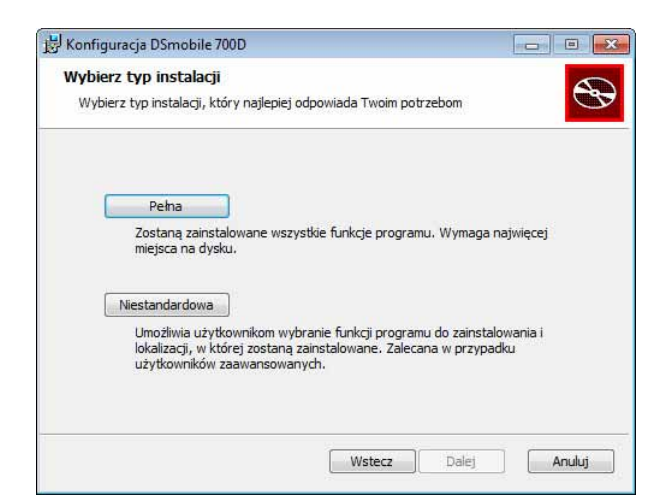

Obsługa w systemie Windows®

b Wyświetlony zostanie następujący ekran. Kliknij przycisk "Zainstaluj".

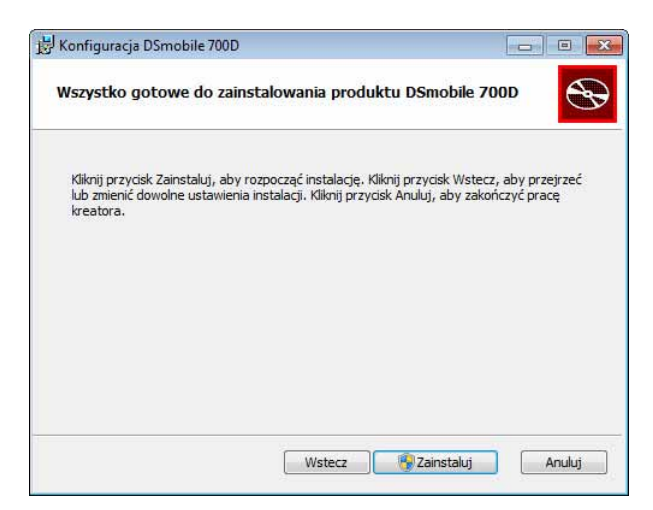

6 Po zainstalowaniu sterownika wyświetlony zostanie następujący ekran. Kliknij przycisk "Dalej". Wybierz zalecane opcje w Kreatorze nowego sprzętu.

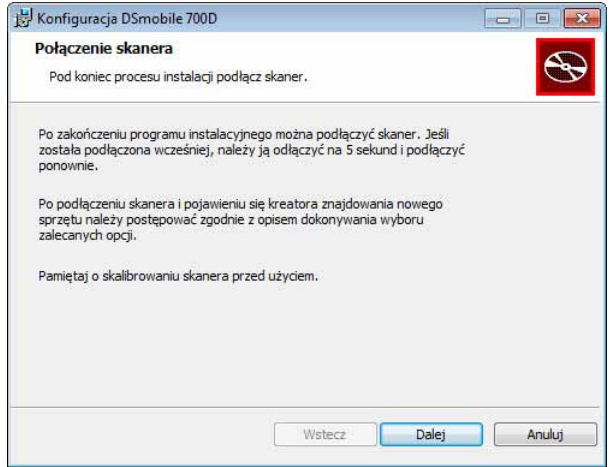

- Kliknij przycisk "Zakończ".
- 8 Ekran instalacyjny zostanie wyświetlony ponownie i dostępne będzie pięć opcji do wyboru:
	- Zainstaluj DSmobileSCAN II
	- Zainstaluj PageManager<sup>®</sup> 9
	- $\blacksquare$  Zainstaluj BizCard $^\textcircled{\,}$  6
	- Zobacz / Drukuj Podręcznik użytkownika w formacie PDF
	- $\square$  Zainstaluj Adobe® Reader®

### **Uwaga**

Po zakończeniu instalacji oprogramowania zalecamy wyjęcie płyty DVD i ponowne uruchomienie komputera, nawet jeśli system Windows® tego nie wymaga.

### <span id="page-11-0"></span>**Instalacja programu DSmobileSCAN II <sup>1</sup>**

- **1** Kliknij opcję Zainstaluj DSmobileSCAN II.
- 2 Kliknij przycisk "Dalej".

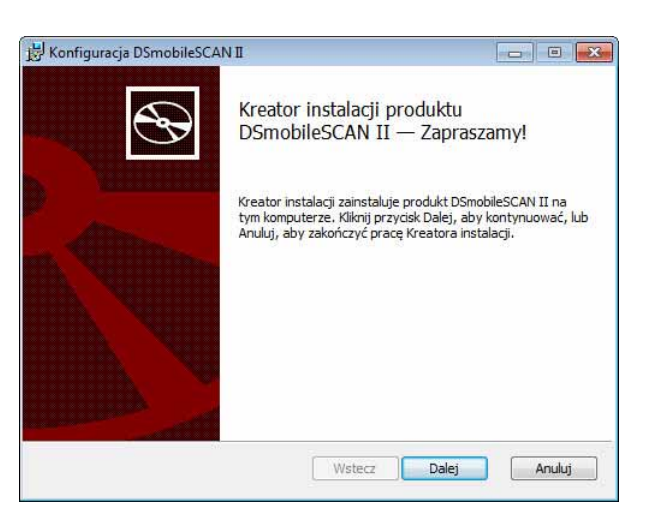

- 8 Zaznacz pole "Akceptuję...", a następnie kliknij przycisk "Dalej".
- Kliknij przycisk "Dalej".

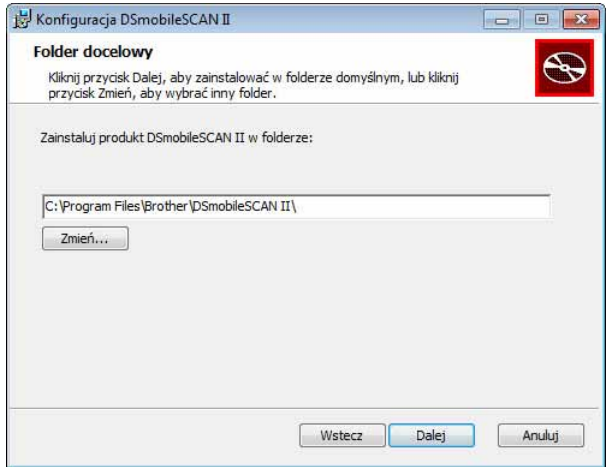

Obsługa w systemie Windows®

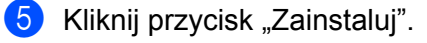

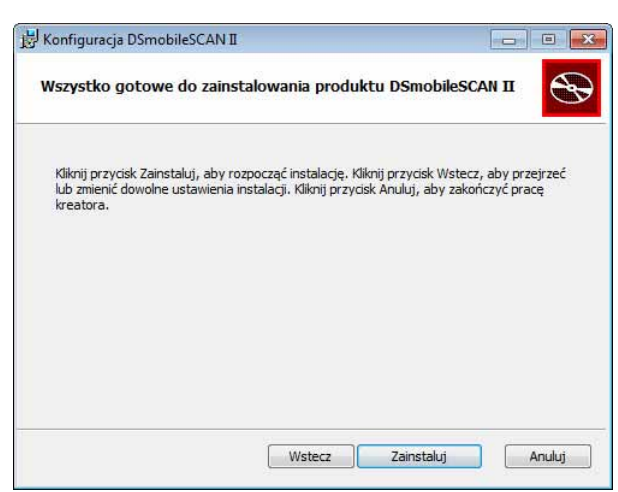

Kliknij przycisk "Zakończ".

 $\bullet$  Ta instalacia umieści ikone programu DSmobileSCAN II na pulpicie systemu Windows $^{\circledR}$ , za pomoca której będzie można uruchomić aplikację, gdy tylko będzie to konieczne.

### <span id="page-12-0"></span>**Instalacja programu PageManager® 9 (dla systemu Windows®) <sup>1</sup>**

Można teraz zainstalować program PageManager® 9. Postępuj zgodnie z wyświetlanymi instrukcjami, aby zainstalować program PageManager<sup>®</sup> 9.

### <span id="page-12-1"></span>**Instalacja programu BizCard® 6 (dla systemu Windows®) <sup>1</sup>**

Można też zainstalować program BizCard<sup>®</sup> 6. Postępuj zgodnie z wyświetlanymi instrukcjami, aby zainstalować program BizCard<sup>®</sup> 6.

#### <span id="page-12-2"></span>**Wyświetlanie, drukowanie i zapisywanie Podręcznika użytkownika <sup>1</sup>**

- Kliknij pozycję Dokumentacja.
- Kliknij pozycję Zobacz / Drukuj Podręcznik użytkownika w formacie PDF. Spowoduje to uruchomienie programu Adobe<sup>®</sup> Reader<sup>®</sup> i wyświetlenie pierwszej strony Podręcznika użytkownika. Jeśli tak się nie stanie, należy zainstalować program Adobe® Reader<sup>®</sup> zgodnie z opisem przedstawionym w kolejnej sekcji.
- **3** Z ekranu wyświetlania Podręcznika użytkownika można wyświetlać dokument, zapisywać go lub drukować, wybierając te opcje z menu Plik.
- Po zakończeniu, zamknij okno programu Adobe® Reader<sup>®</sup>.

### <span id="page-13-0"></span>**Instalacja programu Adobe® Reader® <sup>1</sup>**

Jeśli program Adobe<sup>®</sup> Reader<sup>®</sup> nie został jeszcze zainstalowany, należy kliknąć przycisk "Pobierz program Adobe Reader" przed kliknięciem opcji "Zobacz / Drukuj Podręcznik użytkownika w formacie PDF". Po zainstalowaniu programu Adobe® Reader® możliwe będzie wydrukowanie Podręcznika użytkownika w celu użycia go w przyszłości.

W przypadku wyboru instalacji programu Adobe<sup>®</sup> Reader<sup>®</sup>, w przeglądarce internetowej zostanie otwarta strona pobierania programu "Adobe Reader". Postępuj zgodnie z instrukcjami w celu zainstalowania oprogramowania.

### <span id="page-14-0"></span>**ODINSTALOWANIE OPROGRAMOWANIA <sup>1</sup>**

W przypadku konieczności odinstalowania oprogramowania sterownika, wystarczy włożyć oryginalną instalacyjną płytę DVD i ponownie uruchomić instalator. Wyświetlone zostaną trzy opcje. Wybierz opcję "Usuń", a następnie kliknij przycisk "Usuń" na kolejnym ekranie. Oprogramowanie sterownika skanera zostanie usunięte z komputera.

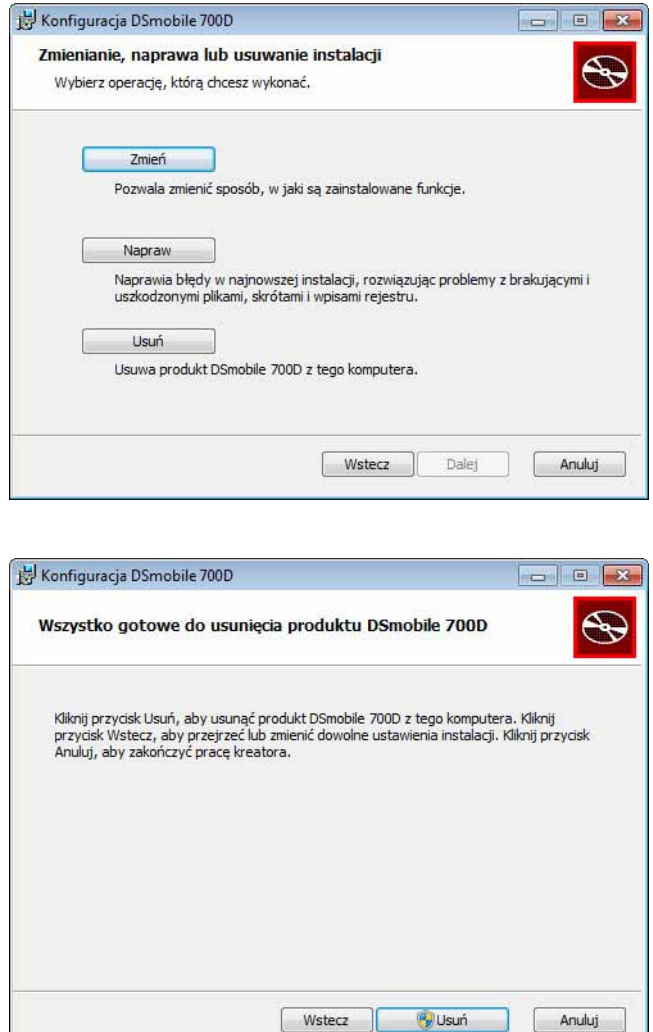

W przypadku konieczności odinstalowania oprogramowania do skanowania w systemie Windows® (DSmobileSCAN II lub PageManager®), wykonaj poniższe kroku.

(Windows $^{\circledR}$  7 i Windows Vista $^{\circledR}$ )

Wybierz opcje: Start, Panel sterowania, a następnie Programy i funkcje, aby odinstalować wybrane oprogramowanie.

(Windows® XP)

Wybierz opcje: Start, Panel sterowania, a następnie Dodaj lub usuń programy, aby odinstalować wybrane oprogramowanie.

### <span id="page-15-0"></span>**INSTALOWANIE SPRZĘTU <sup>1</sup>**

Nie należy podłączać skanera do komputera, dopóki oprogramowanie instalacyjne sterownika nie wyświetli stosownego komunikatu. Po wyświetleniu takiego komunikatu należy podłączyć przewód skanera tak, jak to pokazano poniżej, a następnie postępować zgodnie z instrukcjami.

Po zainstalowaniu oprogramowania należy wykonać poniższe kroki. Następnie należy przejść do kalibracji.

**1** Podłącz przewód USB do skanera i do gniazda USB w komputerze, w sposób pokazany poniżej (do komputera stacjonarnego lub laptopa). Jeśli to konieczne, sprawdź w podręczniku użytkownika komputera dostępne porty USB i ich lokalizację.

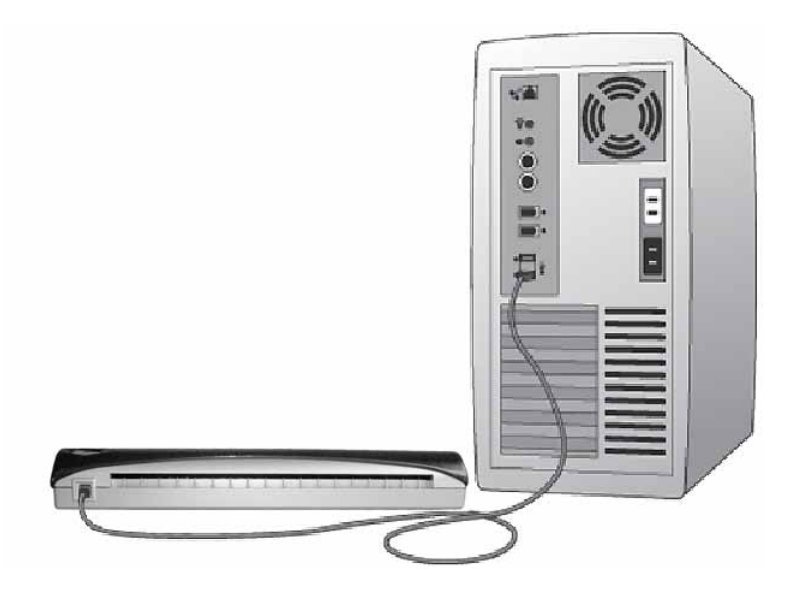

b Wyświetlone zostaną następujące komunikaty, a komputer automatycznie wykryje zainstalowane nowe urządzenie i będzie ono gotowe do pracy.

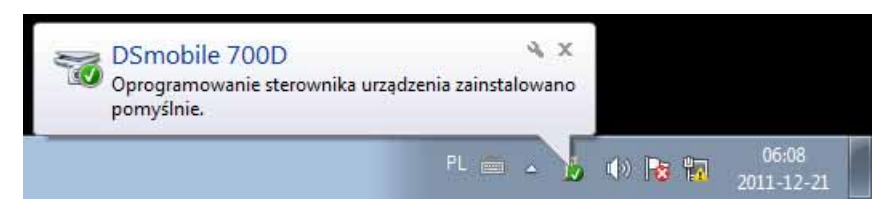

### <span id="page-16-0"></span>**KALIBRACJA <sup>1</sup>**

### **Uwaga**

- Kalibracja to istotny proces, ponieważ umożliwia "zbalansowanie" jakości obrazu dla danego komputera i skanera. W przypadku zmiany komputera używanego ze skanerem lub zmiany skanera, należy dokonać ponownej kalibracji.
- Kalibrację można wykonać na dowolnej aplikacji zgodnej ze standardem TWAIN. Taką aplikacją jest DSmobileSCAN II.
- Jeśli skanowanie będzie wykonywane przy użyciu sterownika skanera zgodnego ze standardem WIA, należy wcześniej wykonać proces kalibracji za pomocą sterownika skanera zgodnego ze standardem **TWAIN**

**1** Aby otworzyć aplikacje DSmobileSCAN II, można kliknąć dwukrotnie ikone skrótu DSmobileSCAN II na

pulpicie **ku lub ikonę na "pasku zadań" znajdującą się zwykle w prawym dolnym rogu pulpitu systemu** Windows®.

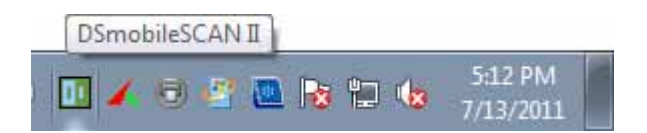

2) Po uruchomieniu programu DSmobileSCAN II (lub innej aplikacji TWAIN), naciśnij przycisk Skanuj, aby wyświetlić instrukcje kalibracji wyświetlane krok po kroku, w kolejnych monitach.

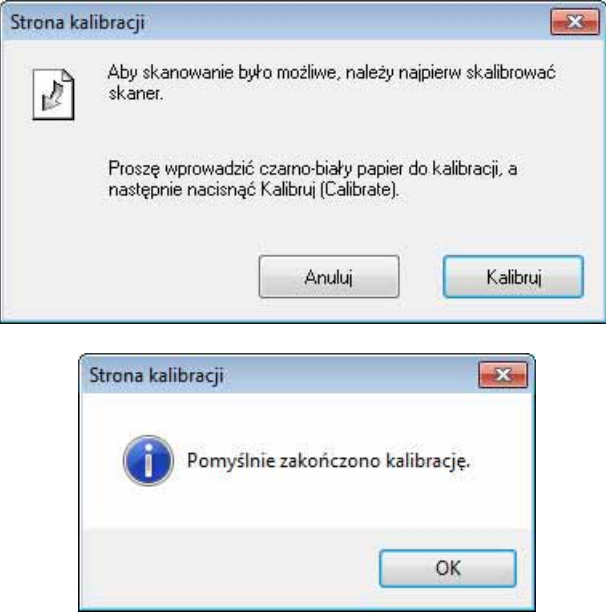

Proces kalibracji wykorzystuje specjalny czarno-biały arkusz kalibracji (patrz rysunek [strona iv\)](#page-4-0), który został dostarczony ze skanerem. Podczas kalibracji zwróć uwagę na kierunek strzałek w celu prawidłowego włożenia arkusza.

Po pomyślnym zakończeniu procesu kalibracji wyświetlony zostanie powyższy komunikat; w przeciwnym wypadku konieczne będzie przeprowadzenie ponownej kalibracji skanera.

- W przypadku wymiany skanera lub pogorszenia jakości obrazu można ponownie przeprowadzić kalibracje skanera, naciskając przycisk Dostosowane w oknie programu DSmobileSCAN II, a następnie naciskając przycisk Kalibruj.
- W przypadku zgubienia czarno-białego arkusza kalibracji dostarczonego ze skanerem, można użyć zwykłego "białego" (im bielsza "Biel" tym lepiej) arkusza papieru A4 w celu dokonania kalibracji. Wystarczy złożyć papier na pół i podczas kalibracji włożyć do skanera stroną przeciwną do zgięcia. Wyświetlony zostanie następujący komunikat (patrz poniżej).

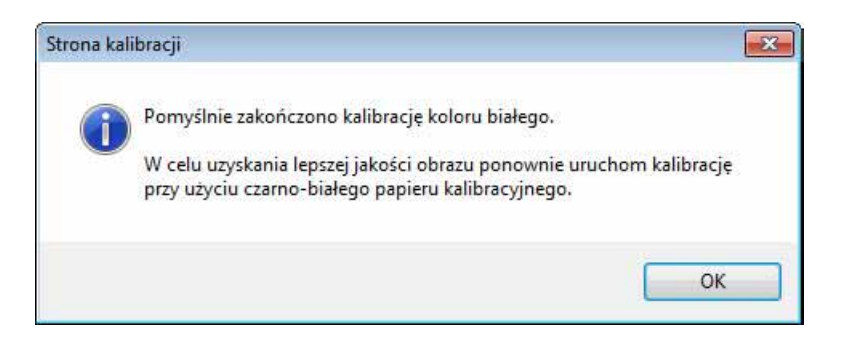

#### **Uwaga**

*Gdy jakość obrazu przestanie być zadowalająca, zalecamy wyczyszczenie skanera przy użyciu dostarczonego arkusza czyszczącego (patrz strona [Wskazówki i przestrogi](#page-46-0)), a następnie przeprowadzenie ponownej kalibracji skanera.*

### <span id="page-18-0"></span>**KORZYSTANIE ZE SKANERA <sup>1</sup>**

Dokumenty należy wkładać stroną zadrukowaną skierowaną w dół. W trakcie jednej operacji skanowania można zeskanować obie strony, korzystając z funkcji skanowania dwustronnego. W celu rozpoczęcia skanowania można użyć preferowanej aplikacji do skanowania lub użyć przycisku na skanerze w celu rozpoczęcia sesji skanowania. W kolejnej sekcji przedstawiono informacje na temat konfigurowania domyślnej czynności skanowania, wykonywanej po naciśnięciu przycisku.

Po naciśnięciu przycisku na górze skanera wyświetlone zostanie następujące okno. Dwukrotne kliknięcie dowolnego z programów spowoduje uruchomienie tego programu.

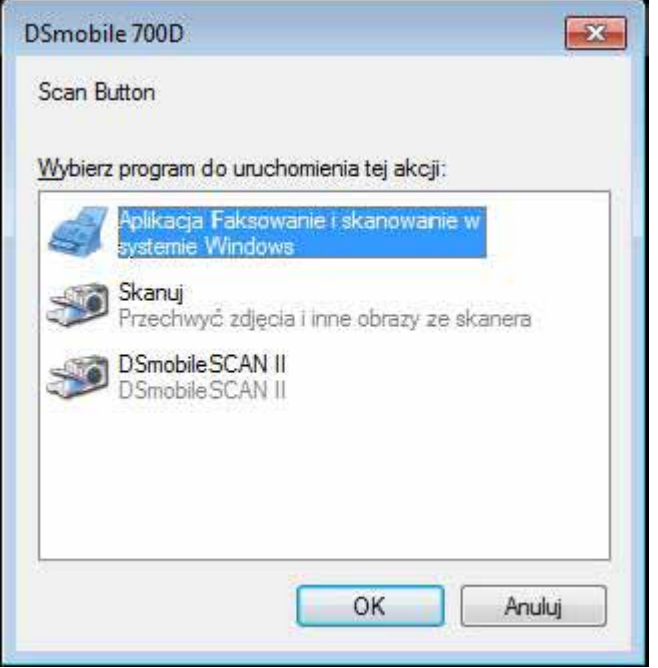

### <span id="page-19-0"></span>**USTAWIANIE PROGRAMU DOMYŚLNEGO <sup>1</sup>**

Można wybrać domyślny program skanowania, który będzie automatycznie uruchamiany po naciśnięciu przycisku na górze skanera.

**1** (Windows<sup>®</sup> 7 i Windows Vista<sup>®</sup>) Wybierz menu Start: Panel sterowania: Urządzenia i drukarki. (Windows® XP) Wybierz menu Start: Panel sterowania: Skanery i aparaty fotograficzne.

- 2) Kliknij prawym przyciskiem myszy ikonę skanera, wybierz opcję Właściwości skanowania i wybierz zakładkę Zdarzenia.
- **8** Wybierz opcję "Uruchom ten program:" spośród przycisków opcji akcji.
- 4 Wybierz program z menu rozwijanego.

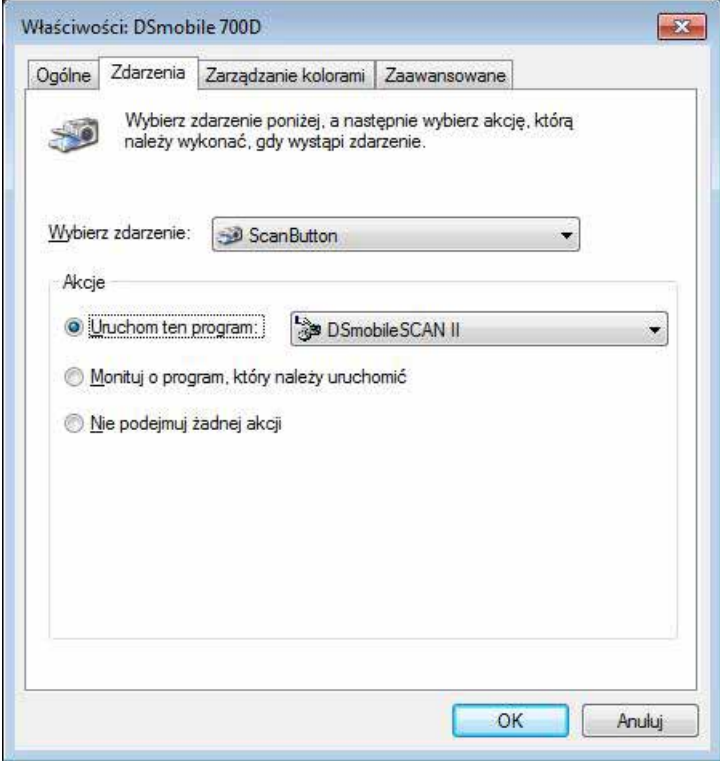

6 Kliknij przycisk OK, a następnie wyjdź z Panelu sterowania.

Obsługa w systemie Windows®

### <span id="page-20-0"></span>**ZMIANA PROGRAMÓW <sup>1</sup>**

Można tak ustawić działanie przycisku, aby wymuszał wybór aplikacji skanowania przy każdym naciśnięciu.

**1** (Windows<sup>®</sup> 7 i Windows Vista<sup>®</sup>) Wybierz menu Start: Panel sterowania: Urządzenia i drukarki. (Windows $^{\circledR}$  XP) Wybierz menu Start: Panel sterowania: Skanery i aparaty fotograficzne.

<sup>2</sup> Kliknij prawym przyciskiem myszy ikonę skanera, wybierz opcję Właściwości skanowania, a następnie wybierz zakładkę Zdarzenia.

**3** Wybierz opcję "Monituj o program, który należy uruchomić" spośród przycisków opcji akcji.

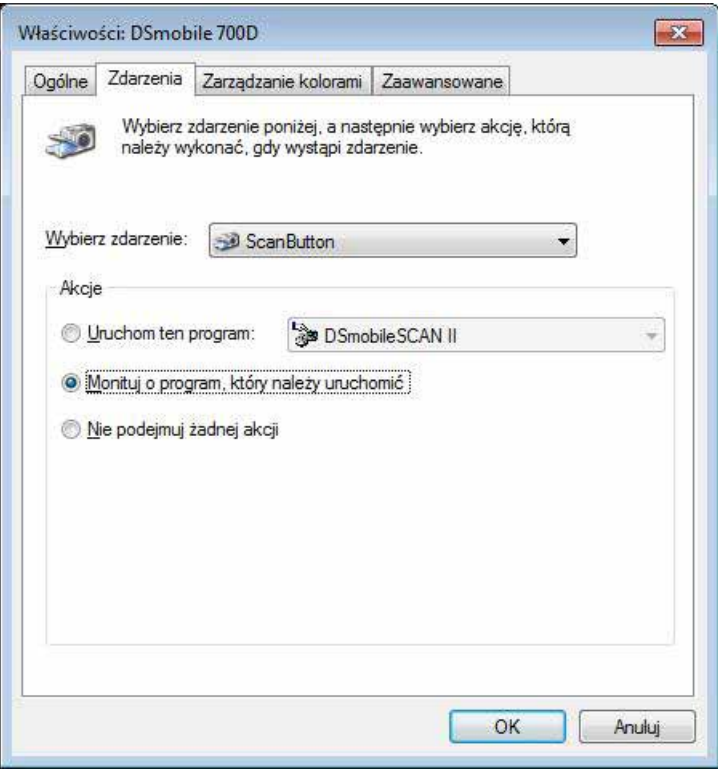

**4** Kliknij przycisk OK, a następnie wyjdź z Panelu sterowania.

Od teraz, po każdym naciśnięciu przycisku na górze skanera, wyświetlone zostanie okno umożliwiające wybór programu.

### <span id="page-21-0"></span>**CZYSZCZENIE SKANERA <sup>1</sup>**

### **Uwaga**

Procedurę czyszczenia można uruchomić z programu DSMobileScan II. Zaleca się umieszczenie kilku kropel alkoholu (70% alkohol izopropylowy) pośrodku arkusza czyszczącego.

### **Uwaga**

Należy użyć arkusza czyszczącego dostarczonego w oryginalnym opakowaniu. Jeśli potrzebne są materiały eksploatacyjne, akcesoria lub części zamienne, należy odwiedzić witrynę WWW: [www.brother.eu](http://www.brother.eu) Aby uzyskać więcej informacji na temat zakupu tych artykułów, należy przejść do strony biura firmy Brother w Państwa kraju.

**1** Najpierw podłącz skaner do gniazda USB w komputerze. Poczekaj, aż komputer rozpozna skaner, a następnie naciśnij czarny przycisk na górze skanera. Wybierz z pola aplikację zgodną ze standardem TWAIN lub WIA, na przykład DSmobileScan II. Powinno zostać wyświetlone następujące okno.

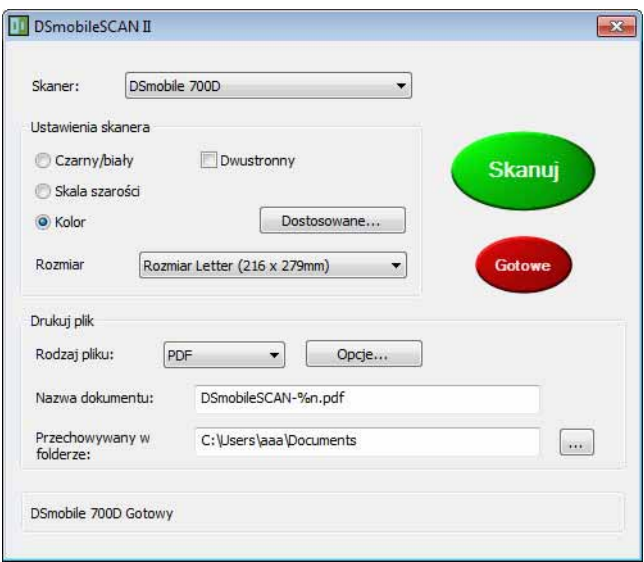

Obsługa w systemie Windows®

**2** Kliknij przycisk Dostosowane, aby wyświetlić następujące okno.

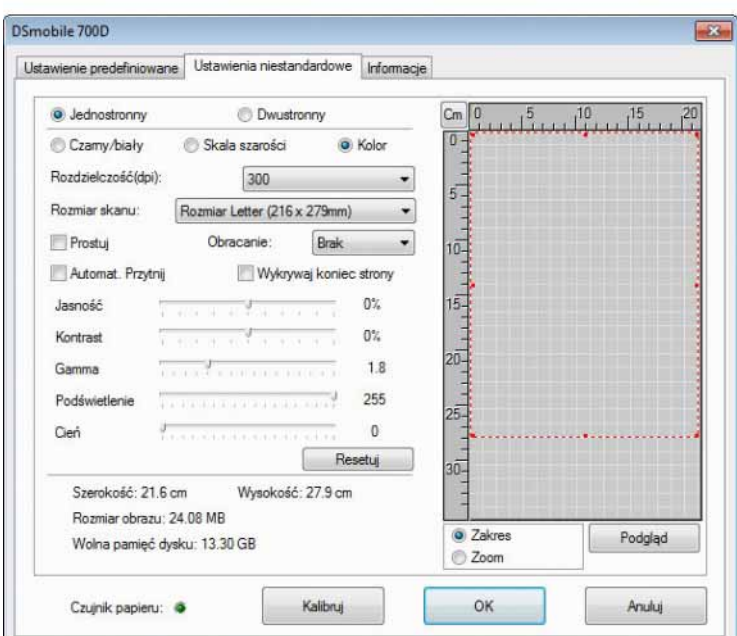

8 Kliknij przycisk Kalibruj, aby wyświetlić następujące okno.

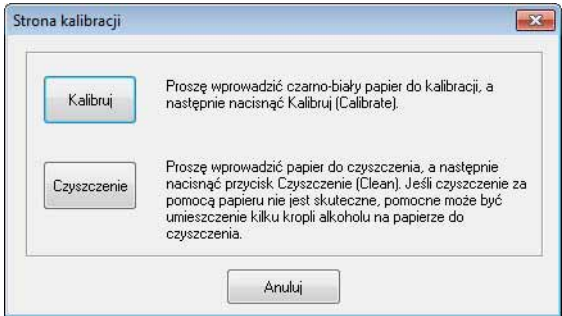

d Kliknij przycisk Czyszczenie, aby wyświetlić następujące okno.

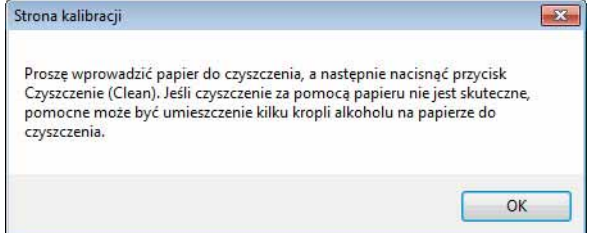

#### **Uwaga**

Jeśli użycie samego papieru nie pomaga, można nałożyć kilka kropli alkoholu na arkusz czyszczący.

**6** Włóż arkusz czyszczący do urządzenia.

Obsługa w systemie Windows®

**6** Kliknij przycisk OK, aby ponownie wyświetlić następujące okno.

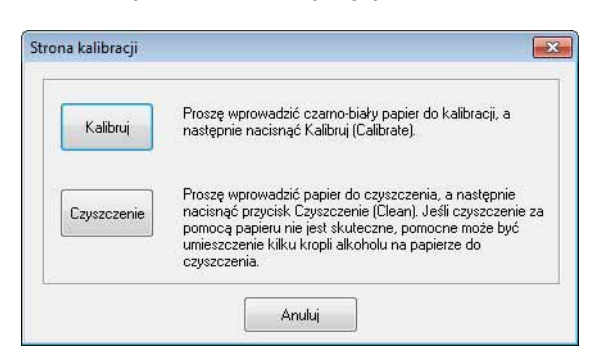

**Z** Kliknij przycisk Czyszczenie. Arkusz czyszczący będzie przesuwany w obie strony w skanerze, a następnie zostanie wysunięty i wyświetlone zostanie następujące okno.

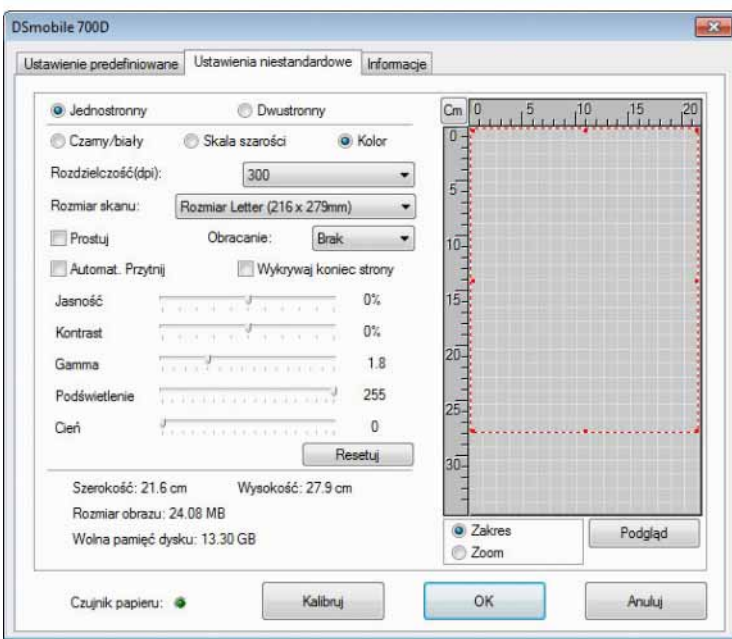

8 Aby zakończyć, kliknij przycisk OK.

<span id="page-24-0"></span>**Obsługa w systemie Mac OS® X <sup>2</sup>**

DOSTARCZONEJ INSTALACYJNEJ PŁYTY DVD **PRZED** PODŁĄCZENIEM SKANERA.

## W CELU UZYSKANIA NAJLEPSZYCH WYNIKÓW NALEŻY ZAINSTALOWAĆ OPROGRAMOWANIE Z

#### **Uwaga**

W celach ostrzegawczych na przewodzie USB umieszczona została CZERWONA etykieta ostrzegawcza przypominająca o konieczności wcześniejszej instalacji instalacyjnej płyty DVD. Etykietę tę należy zdjąć przed podłączeniem przewodu skanera po zainstalowaniu oprogramowania.

### <span id="page-24-2"></span><span id="page-24-1"></span>**USTAWIANIE UPRAWNIEŃ ADMINISTRATORA <sup>2</sup>**

Jeśli instalacia lub kalibracia nie działa w systemie Macintosh $^{\circledR}$ . rozwiazaniem może być ustawienie uprawnień. Podczas konfiguracji początkowej użytkownik otrzymuje uprawnienia administratora, które powinny mu umożliwić instalację oprogramowania DSmobile i wykonanie kalibracji. Jeśli jednak system jest tak ustawiony, że użytkownik nie posiada uprawnień administratora, bądź uprawnienia te uległy w jakiś sposób uszkodzeniu, wykonanie instalacji i kalibracji może nie być możliwe. W celu naprawienia tego problemu wykonaj następujące czynności:

- **4** Wybierz menu Apple<sup>®</sup> w lewym górnym rogu pulpitu i wybierz opcję System Preferences (Preferencje systemowe).
- **2** Wybierz opcję System, a następnie Users & Groups (Użytkownicy i grupy).
- **3** W lewym panelu okna wyświetlone zostaną aktualne konta, z których jedno powinno być aktualną nazwą użytkownika z umieszczonym pod nią napisem "Admin" (Administrator).
- 4 Jeśli tak nie jest, skontaktuj się z administratorem systemu, aby zmienić uprawnienia w taki sposób, aby można było przeprowadzić instalację oprogramowania i kalibrację skanera.

### <span id="page-25-0"></span>**INSTALOWANIE OPROGRAMOWANIA <sup>2</sup>**

Włóż instalacyjną płytę DVD dostarczoną ze skanerem DSmobile 700D do komputera Mac<sup>®</sup> i wykonaj poniższe kroki.

- **4** Upewnij się, że oprogramowanie systemu Macintosh<sup>®</sup> to Mac OS<sup>®</sup> X v10.4, v10.5, v10.6 lub v10.7 oraz że aplikacja przeznaczona jest dla komputerów Mac z procesorem Intel.
- **2** Nie podłączaj skanera DSmobile 700D do komputera Macintosh<sup>®</sup> do czasu zainstalowania sterownika.
- 3) Zalecamy, aby pierwsza instalacja i kalibracja wykonana została za pomocą konta Administrator. (Patrz *[USTAWIANIE UPRAWNIE](#page-24-2)Ń ADMINISTRATORA*.)
- 4 Kliknij dwukrotnie ikone DVD, a następnie otwórz folder "Macintosh".
- **6** Kliknij dwukrotnie plik DSmobile 700D Driver.pkg.
- **6** Kliknij przycisk "Continue" (Kontynuuj).
- Wybierz dysk do instalacji lub kliknij przycisk "Continue" (Kontynuuj).
- 8 Kliknij przycisk "Install" (Zainstaluj).
- <sup>(9</sup>) Zamknij inne aplikacji, a następnie kliknij przycisk "Continue Installation" (Kontynuuj instalacje).
- 10 Po zakończeniu instalacji kliknij przycisk "Logout" (Wyloguj).
- **k** Podłącz skaner DSmobile 700D do gniazda USB w komputerze Macintosh<sup>®</sup>.
- $\Omega$  Uruchom aplikacie zgodną ze standardem TWAIN. Komputer Macintosh<sup>®</sup> dostarczony jest z oprogramowaniem "Image Capture" (Pobieranie obrazu), ale użytkownik może użyć innego oprogramowania zgodnego ze standardem TWAIN. W *[Kalibrowanie skanera DSmobile 700D za](#page-27-2)  pomocą [aplikacji "Pobieranie obrazu"](#page-27-2)* >> strona 20 znajdują się instrukcje na temat kalibracji za pomocą programu "Image Capture" (Pobieranie obrazu).
	- (W przypadku systemu Mac OS® X v10.6 lub nowszego, patrz *[Wykonywanie kalibracji skanera](#page-39-0)*  $\rightarrow$  [strona 32](#page-39-0), aby uzyskać instrukcje na temat kalibracji za pomocą programu "PageManager® 9".)
- 13 Wybierz "DSmobile 700D" jako urządzenie skanujące.
- n Postępuj zgodnie z instrukcjami wyświetlanymi na ekranie w celu przeprowadzenia kalibracji i skanowania.
- $\overline{15}$  Należy zwrócić uwagę, że w przypadku korzystania ze skanera DSmobile 700D na komputerze Macintosh®, przycisk skanowania znajdujący się na górze skanera nie uruchamia automatycznie oprogramowania skanującego (funkcja ta dostępna jest tylko w systemie Windows $^{\circledR}$ ).

### <span id="page-26-0"></span>**Instalacja programu PageManager® 9 (dla systemu Mac OS® X v10.4, v10.5, v10.6 i v10.7) <sup>2</sup>**

Można teraz zainstalować program PageManager<sup>®</sup> 9. Włóż instalacyjną płytę DVD dostarczoną ze skanerem DSmobile 700D do komputera Mac® i wykonaj poniższe kroki.

- Kliknij dwukrotnie ikonę napędu DVD.
- Otwórz folder "Macintosh".
- **3** Otwórz folder "PageManager 9".
- 4 Kliknij dwukrotnie plik PageManager Installer.mpkg.
- Postępuj zgodnie z wyświetlanymi instrukcjami, aby zainstalować program PageManager<sup>®</sup> 9.

### <span id="page-26-1"></span>**Instalacja programu BizCard® 5 (dla systemu Mac OS® X v10.4, v10.5, v10.6 i v10.7) <sup>2</sup>**

Można też zainstalować program BizCard<sup>®</sup> 5.

- **1** Kliknij dwukrotnie ikonę napędu DVD.
- 2 Otwórz folder "Macintosh".
- Otwórz folder "BizCard 5".
- Kliknij dwukrotnie plik BizCard Installer.mpkg.
- **5** Postępuj zgodnie z wyświetlanymi instrukcjami, aby zainstalować program BizCard<sup>®</sup> 5.

### <span id="page-26-2"></span>**ODINSTALOWANIE OPROGRAMOWANIA <sup>2</sup>**

W przypadku konieczności odinstalowania oprogramowania z systemu Macintosh można użyć aplikacji odinstalowującej znajdującej się na instalacyjnej płycie DVD (tylko programy PageManager® i BizCard®) lub można przeciągnąć oprogramowanie z folderu Applications (Programy) do kosza.

Zalecamy użycie aplikacji odinstalowującej znajdującej się na instalacyjnej płycie DVD.

### <span id="page-26-3"></span>**INSTALOWANIE SPRZĘTU <sup>2</sup>**

Aby zainstalować urządzenie, znajdź wolne gniazdo USB w komputerze Macintosh<sup>®</sup> i podłącz do niego wtyczkę USB przewodu skanera. Nie podłączaj urządzenia do gniazda USB w klawiaturze lub do koncentratora USB bez własnego zasilania.

### <span id="page-27-0"></span>**KALIBRACJA <sup>2</sup>**

Kalibracja to istotny proces, ponieważ umożliwia "zbalansowanie" jakości obrazu dla danego komputera i skanera. W przypadku zmiany komputera używanego ze skanerem lub zmiany skanera, należy dokonać ponownej kalibracji.

Należy pamiętać, że przeprowadzenie kalibracji systemu wymaga zalogowania się jako Administrator. Szczegółowe informacje na ten temat można znaleźć w *[USTAWIANIE UPRAWNIE](#page-24-2)Ń ADMINISTRATORA*  $\rightarrow$  [na stronie 17.](#page-24-2)

Ten proces kalibracji wykorzystuje specjalny czarno-biały arkusz kalibracji (patrz rysunek [strona iv](#page-4-0)), który został dostarczony ze skanerem. Podczas kalibracji upewnij się, że strona z czarnym paskiem skierowana jest w dół, oraz zwróć uwagę na kierunek strzałek w celu prawidłowego włożenia arkusza.

W przypadku zgubienia czarno-białego arkusza kalibracji dostarczonego ze skanerem, można użyć zwykłego "Białego" (im bielsza "Biel" tym lepiej) arkusza papieru A4 w celu dokonania kalibracji. Wystarczy złożyć papier na pół i podczas kalibracji włożyć do skanera stroną przeciwną do zgięcia. Wyświetlony zostanie następujący komunikat (patrz poniżej).

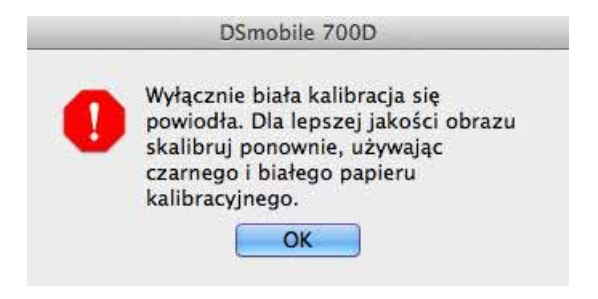

#### **Uwaga**

*Gdy jakość obrazu przestanie być zadowalająca, zalecamy wyczyszczenie skanera przy użyciu dostarczonego arkusza czyszczącego (patrz strona [Wskazówki i przestrogi](#page-46-0)), a następnie przeprowadzenie ponownej kalibracji skanera.*

#### <span id="page-27-2"></span><span id="page-27-1"></span>Kalibrowanie skanera DSmobile 700D za pomocą aplikacji "Pobieranie obrazu"

Kalibracja to istotny element konfiguracji skanera. Umożliwia ona "skalibrowanie" danych o skanowanym kolorze do danego komputera i skanera w celu uzyskania najlepszej jakości obrazu. W przypadku zmiany komputera, z którym używany jest skaner lub zmiany skanera, konieczne będzie ponowne przeprowadzenie kalibracji.

Poniższe kroki przeprowadzą użytkownika przez proces kalibracji skanera DSmobile 700D przy użyciu wbudowanej aplikacji "Image Capture" (Pobieranie obrazu) w systemie Mac OS® X oraz sterownika Brother i interfejsu użytkownika. Należy zwrócić uwagę, że po przeprowadzeniu kalibracji, nie będzie trzeba jej ponownie wykonywać w przypadku użycia innej aplikacji na tym samym komputerze.

## <span id="page-28-0"></span>**Lion® (Mac OS® X v10.7) <sup>2</sup>**

W przypadku systemów Mac OS® X v10.7 należy skalibrować skaner za pomocą programu PageManager® 9. Patrz [Wykonywanie kalibracji skanera](#page-39-0) >> strona 32.

### <span id="page-28-1"></span>**Snow Leopard® (Mac OS® X v10.6) <sup>2</sup>**

W przypadku systemów Mac OS® X v10.6 należy skalibrować skaner za pomocą programu PageManager® 9. Patrz *[Wykonywanie kalibracji skanera](#page-39-0)* >> strona 32.

## <span id="page-28-2"></span>**Leopard® (Mac OS® X v10.5) <sup>2</sup>**

<sup>4</sup> Zainstaluj sterownik skanera DSmobile 700D przy użyciu instalacyjnej płyty DVD, a następnie uruchom ponownie komputer.

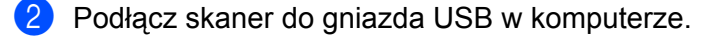

Ctwórz folder Applications (Programy), a następnie uruchom program "Image Capture" (Pobieranie obrazu).

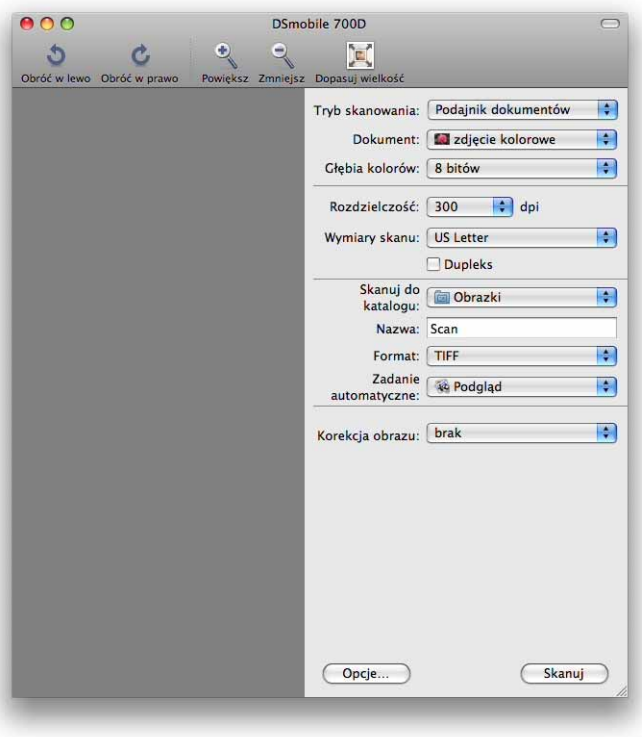

Zamknij okno "DSmobile 700D".

6 Z menu "Devices" (Urządzenia) wybierz opcję "Browse Devices" (Poszukaj urządzeń).

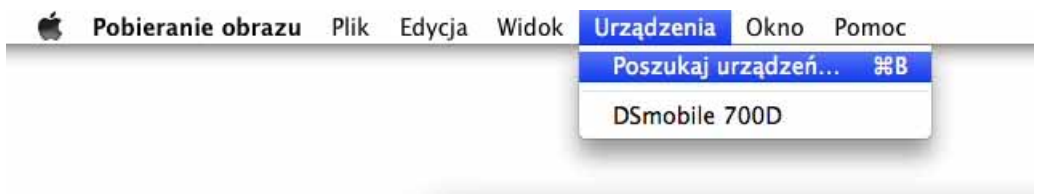

6 Wyświetlone zostanie okno "Image Capture Device Browser" (Przeglądarka urządzenia przechwytywania obrazu).

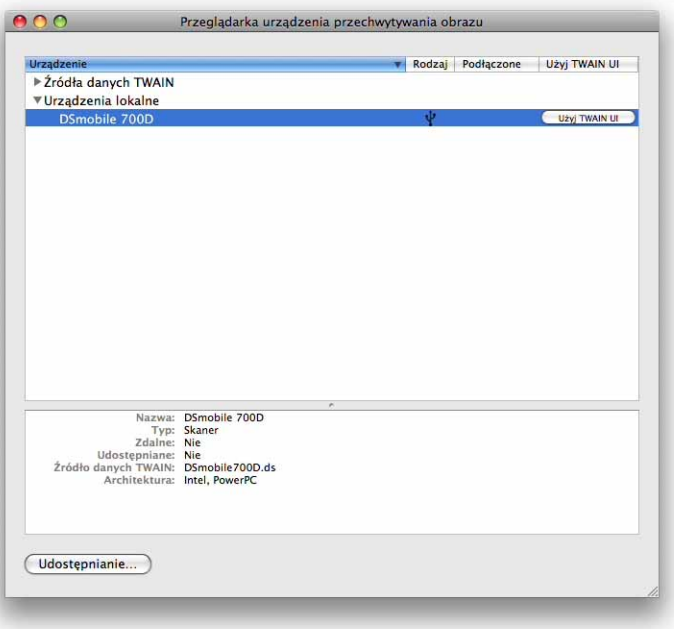

- **7** Kliknij przycisk "Use TWAIN UI" (Użyj TWAIN UI) po prawej stronie pozycji "DSmobile 700D".
- 8 Kliknij przycisk "Scan" (Skanuj).

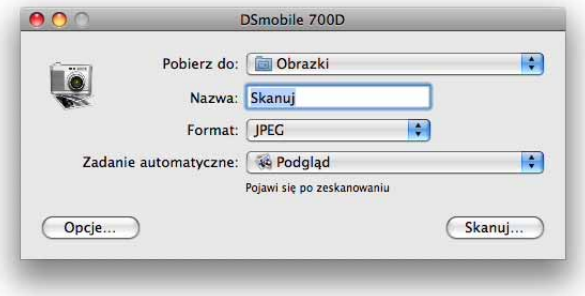

Obsługa w systemie Mac OS® X

#### <sup>9</sup> Kliknij przycisk "Calibrate" (Kalibruj).

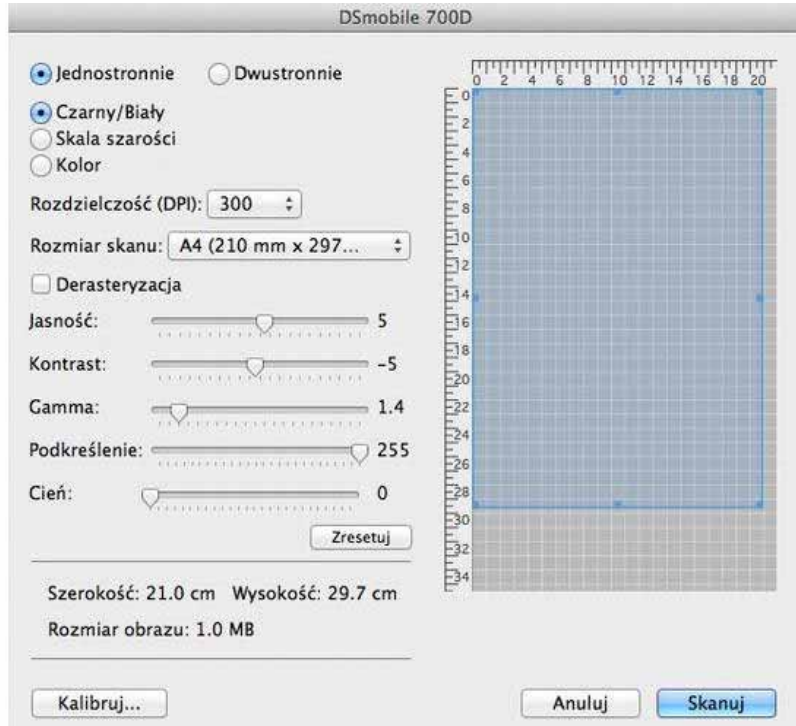

10 Włóż czarno-biały arkusz kalibracji, pojedynczą strzałką do góry, a czarnym paskiem do dołu. Alternatywnie można użyć pustego arkusza białego papieru.

**Kliknij ponownie przycisk "Calibrate" (Kalibruj).** 

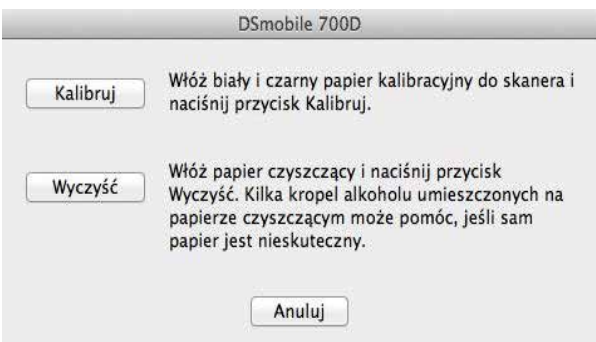

12 Po zakończeniu skanowania kalibracyjnego, kliknij przycisk "OK", a następnie rozpocznij skanowanie dokumentów.

## <span id="page-31-0"></span>**Tiger® (Mac OS® X v10.4) <sup>2</sup>**

- <sup>1</sup> Zainstaluj sterownik skanera DSmobile 700D przy użyciu instalacyjnej płyty DVD, a następnie uruchom ponownie komputer.
- Podłącz skaner do gniazda USB w komputerze.
- 8 Otwórz folder "Applications" (Programy), a następnie uruchom program "Image Capture" (Pobieranie obrazu).

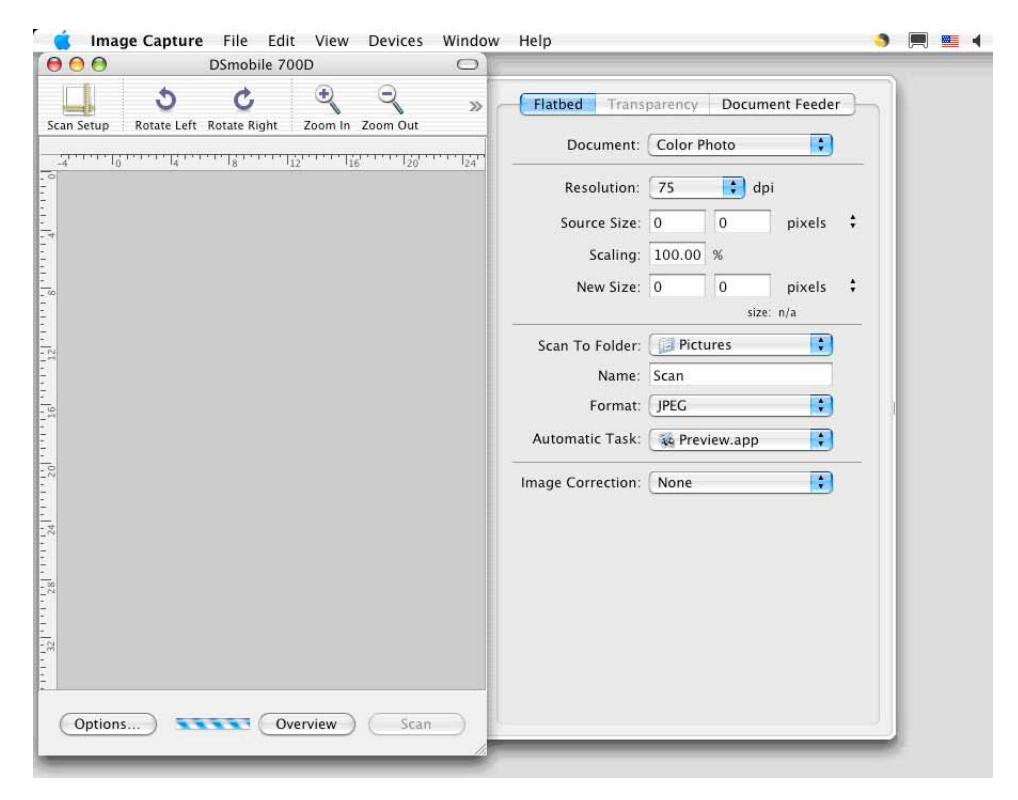

- 4 Zamknij okno "DSmobile 700D".
- 5 Z menu "Devices" (Urządzenia) wybierz opcję "Browse Devices" (Poszukaj urządzeń).

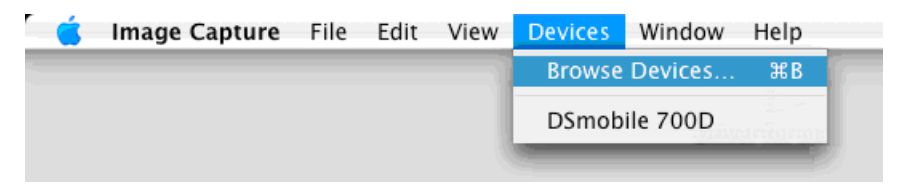

Obsługa w systemie Mac OS® X

6 Zostanie wyświetlone okno "Image Capture Devices" (Urządzenia przechwytywania obrazu).

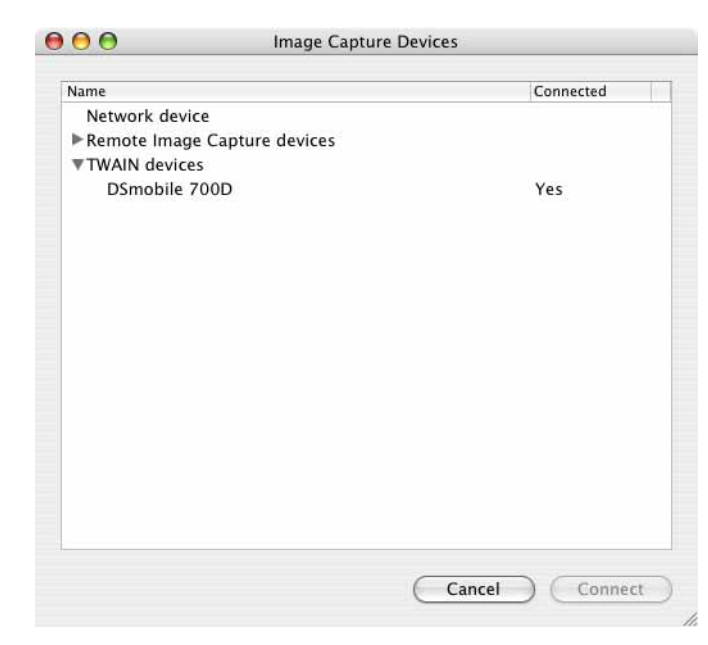

**7** Kliknij pozycję "DSmobile 700D".

8 Zaznacz pole wyboru "Use TWAIN software" (Użyj oprogramowania TWAIN) u dołu okna.

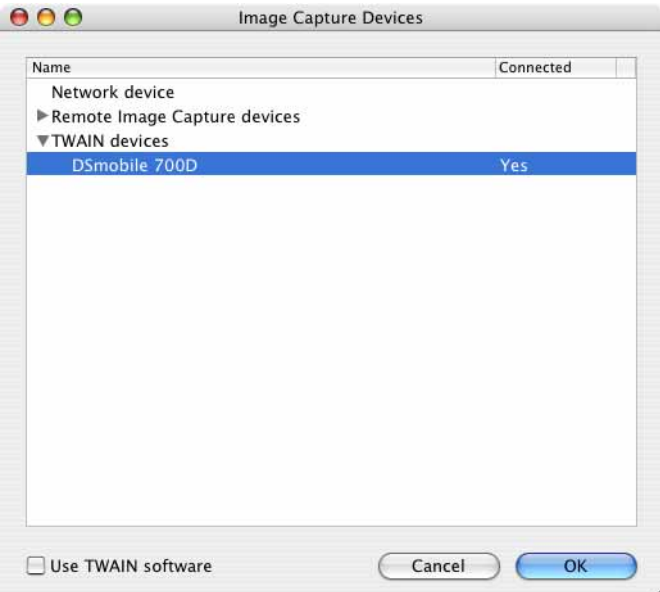

- <sup>(9)</sup> Kliknij przycisk "OK" w oknie "Image Capture Devices" (Urządzenia przechwytywania obrazu).
- 10 Z menu "Devices" (Urządzenia) wybierz pozycję "DSmobile 700D".
- **(1)** W oknie "DSmobile 700D" kliknij pozycję "Scan" (Skanuj).
- 12 Kliknij przycisk "Calibrate" (Kalibruj).

**2**

13 Włóż czarno-biały arkusz kalibracji, pojedynczą strzałką do góry, a czarnym paskiem do dołu. Alternatywnie można użyć pustego arkusza białego papieru.

14 Po zakończeniu skanowania kalibracyjnego kliknij przycisk "OK", a następnie rozpocznij skanowanie dokumentów.

**3**

## <span id="page-34-0"></span>**Korzystanie z oprogramowania skanera <sup>3</sup>**

### <span id="page-34-1"></span>**DSmobileSCAN II (tylko system Windows®) <sup>3</sup>**

Oprogramowanie to obsługuje formaty Adobe® Acrobat® PDF, JPEG i TIFF. Należy pamiętać, że jedynie pliki w formacie PDF mogą być zapisywane jako dokumenty wielostronicowe. Pliki JPEG i TIFF będą zapisane jako oddzielne pliki z dodanym do nazwy pliku numerem indeksu (z wyjątkiem pierwszej strony).

#### <span id="page-34-2"></span>**Korzystanie z programu DSmobileSCAN II jako programu domyślnego <sup>3</sup>**

Korzyścią z użycia programu DSmobileSCAN II jako programu domyślnego jest możliwość skanowania automatycznego. Jednokrotne naciśnięcie przycisku na górze skanera spowoduje otwarcie programu DSmobileSCAN II, a ponowne jego naciśnięcie spowoduje rozpoczęcie skanowania dokumentu.

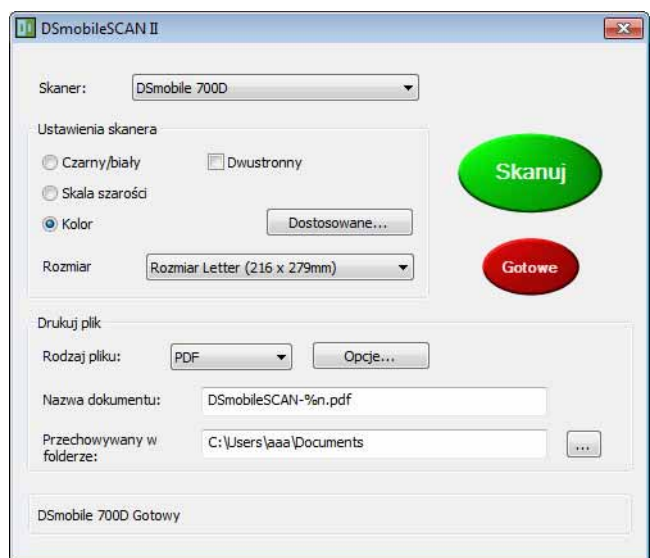

Ten program umożliwia użytkownikowi wybór z menu głównego typu skanowania i rozmiaru papieru (pokazane powyżej) lub naciśnięcie przycisku "Dostosowane" w celu użycia panelu zarządzania dokumentem do wprowadzenia bardziej dokładnych ustawień. Wybór ustawień niestandardowych spowoduje otwarcie okna sterownika TWAIN, który nie jest częścią aplikacji DSmobileSCAN II.

Naciśnięcie przycisku Dostosowane powoduje anulowanie automatycznej funkcji skanowania. Należy wybrać ustawienie, które ma być dostosowane, kliknąć przycisk "OK" w celu przejścia do strony skanowania, a następnie kliknąć zielony przycisk "Skanuj" w celu zeskanowania strony.

Jeśli program DSmobileSCAN II nie jest ustawiony jako program domyślny, naciśnięcie przycisku na górze skanera spowoduje wyświetlenie okna wyboru aplikacji skanującej, jak to przedstawia *[KORZYSTANIE ZE](#page-18-0)  [SKANERA](#page-18-0)* **▶▶** strona 11. Postępuj zgodnie z instrukcjami skanowania wybranej aplikacji skanującej.

#### <span id="page-35-0"></span>**Informacje na temat nazw dokumentów <sup>3</sup>**

W nazwach plików można używać sufiksów w celu dodania numeru indeksu lub daty. Jeśli do nazwy pliku zostanie dodany ciąg "%n", do nazwy dodany zostanie numer sekwencyjny rozpoczynający się od liczby 1 (jeśli istnieje poprzedni plik, numer zostanie zwiększony do kolejnej największej liczy). Jeśli do nazwy pliku zostanie dodany ciąg "%d", do nazwy pliku zostanie dodana data w formacie RR-MM-DD.

#### <span id="page-35-1"></span>**Używanie ikony programu DSmobileSCAN II na pulpicie <sup>3</sup>**

Ikona ( **)** zostanie wyświetlona na pulpicie po zainstalowaniu programu DSmobileSCAN II. Użycie tej

ikony spowoduje uruchomienie programu DSmobileSCAN II, ale jeśli program DSmobileSCAN II nie jest ustawiony jako domyślny, nastąpi przejście do trybu "ręcznego" wymagającego od użytkownika naciśnięcia zielonego przycisku "SKANUJ" w celu rozpoczęcia skanowania.

Jeśli program DSmobileSCAN II został wybrany jako domyślny, naciśnięcie przycisku na górze skanera po uruchomieniu programu DSmobileSCAN II za pomocą ikony spowoduje rozpoczęcie procesu skanowania.

Jeśli program DSmobileSCAN II nie został wybrany jako domyślny program skanujący, naciśnięcie przycisku na górze skanera po uruchomieniu programu DSmobileSCAN II za pomocą ikony spowoduje wyświetlenie okna "Wybierz program do uruchomienia tej akcji". Można teraz wybrać z menu inny program. Mimo iż okno programu DSmobileSCAN będzie wyświetlane w tle, nie będzie ono zakłócać działania innych wybranych aplikacji skanujących. Aby zamknąć okno programu DSmobileSCAN II, należy kliknąć przycisk "X" u góry ekranu programu DSmobileSCAN II. Zamknięcie programu DSmobileSCAN II nie będzie mieć wpływu na bieżącą aplikację.

### <span id="page-36-0"></span>**TWAIN (DLA SYSTEMU WINDOWS®) <sup>3</sup>**

Sterownik TWAIN dla skanera DSmobile 700D jest instalowany automatycznie wraz z instalowanymi z instalacyjnej płyty DVD sterownikami dla systemu Windows®. Sterownik TWAIN definiuje strukturę komunikacji i danych pomiędzy aplikacjami na komputerze a skanerem DSmobile 700D.

Wszystkie programy wyświetlane w oknie "Wybierz program do uruchomienia tej akcji" (pokazanym poniżej) będą programami zgodnymi ze standardami TWAIN i WIA, które są kompatybilne ze skanerem DSmobile 700D i umożliwiają skanowanie z danej aplikacji. Każdy program będzie rozpoczynał skanowanie w inny sposób. Postępuj zgodnie z instrukcjami właściwymi dla używanego programu.

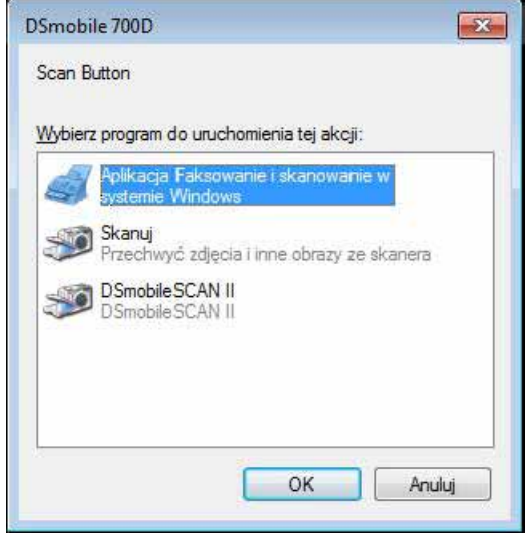

Jeśli wybrane oprogramowanie korzysta z interfejsu TWAIN zamiast z interfejsu aplikacji, wyświetlony zostanie panel sterowania TWAIN (pokazany poniżej). Interfejs TWAIN umożliwia kontrolowanie wszystkich ustawień skanera. Ten rodzaj "wprowadzania szczegółowych ustawień" może być wymagany w przypadku skanowania niektórych dokumentów.

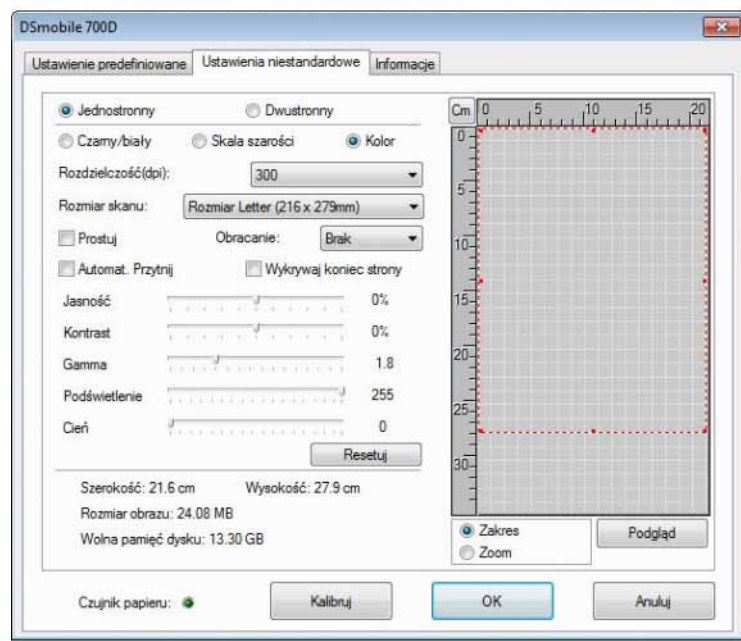

Należy zwrócić uwagę na zakładki stron w górnej części panelu sterowania TWAIN; są to:

**Ustawienie predefiniowane**, **Ustawienia niestandardowe** oraz **Informacje**. Należy przejrzeć te zakładki i znajdujące się na nich funkcje.

## <span id="page-38-0"></span>**PageManager® 9 (dla systemu Windows®) <sup>3</sup>**

Ten program ułatwia skanowanie, udostępnianie i organizowanie zdjęć i dokumentów. Pomaga nie tylko konwertować stosy dokumentów w uporządkowane pliki cyfrowe, ale umożliwia również wyświetlanie, edytowanie, wysyłanie i tworzenie kopii zapasowych plików w wielu formatach.

Aby zainstalować program PageManager®, patrz *[Instalacja programu PageManager](#page-12-0)® 9 (dla systemu [Windows](#page-12-0)<sup>®</sup>)* >> strona 5. Patrz plik "pomoc" dostarczony z tym programem, aby uzyskać szczegółowe instrukcje dotyczące użycia.

#### <span id="page-38-1"></span>**Konfiguracja początkowa za pomocą programu PageManager® 9 <sup>3</sup>**

#### **Uwaga**

*Kalibracja to istotny element konfiguracji skanera. Ten proces zbalansuje jakość obrazu pomiędzy komputerem a skanerem. W przypadku podłączenia skanera do innego komputera konieczne będzie ponowne zainstalowanie sterownika skanera i ponowne przeprowadzenie kalibracji skanera.*

#### <span id="page-38-2"></span>**Wybór źródła skanowania <sup>3</sup>**

- **1** Przy pierwszym użyciu programu Presto! PageManager<sup>®</sup> 9 konieczne będzie zdefiniowanie Źródła skanowania używanego przez tę aplikację. Ma to również zastosowanie w przypadku zmiany skanera na inny.
- **2** Uruchom aplikację PageManager<sup>®</sup> 9 i wybierz Plik z menu na pasku narzędzi.
- 3) Z menu "Plik" wybierz opcję Wybieranie źródła oraz model posiadanego skanera.

### <span id="page-39-0"></span>**Wykonywanie kalibracji skanera <sup>3</sup>**

- a W celu skalibrowania skanera wybierz ikonę Pobierz dane obrazu (ikona skanera i aparatu fotograficznego) znajdującą się pod menu na pasku narzędzi.
- **2** Wyświetlony zostanie ekran interfejsu użytkownika TWAIN.
- **3** Włóż arkusz kalibracji wydrukowaną strzałką skierowaną do przodu.
- <sup>4</sup> Upewnij się, że strona z czarnym paskiem skierowana jest w dół, a następnie naciśnij przycisk Kalibruj.

### <span id="page-40-0"></span>**BizCard® 6 (dla systemu Windows®) <sup>3</sup>**

Program BizCard<sup>®</sup> 6 umożliwia śledzenie nazw, firm, adresów pocztowych, numerów telefonów/faksów, adresów e-mail itd. Wystarczy zeskanować lub importować wizytówki, a program BizCard® 6 automatycznie zapisze dane i obrazy dla każdej z nich. Aby zainstalować program BizCard® 6, patrz *[Instalacja programu](#page-12-1)  BizCard<sup>®</sup> 6 (dla systemu Windows®)* >> strona 5. Patrz plik "pomoc" dostarczony z programem BizCard<sup>®</sup> 6, aby uzyskać szczegółowe instrukcje dotyczące użycia.

#### <span id="page-40-1"></span>**Wykonywanie kalibracji skanera <sup>3</sup>**

Można skalibrować skaner DSmobile 700D przy pierwszym użyciu, aby zapewnić najlepszą jakość obrazów.

- **4 Kliknij opcję Wybierz skaner w menu Plik.**
- b Wybierz dla danego skanera sterownik w oknie Wybieranie źródła.
- 8 Włóż czarno-biały arkusz kalibracji, pojedynczą strzałką do góry, a czarnym paskiem do dołu. Alternatywnie można użyć pustego arkusza białego papieru.
- **4) Kliknij opcję Skanowanie za pomocą interfejsu użytkownika TWAIN w menu Plik.**
- 6 Zostanie wyświetlone okno kalibracji.

#### **Uwaga**

*W celu zapewnienia najlepszych wyników zalecamy kalibrację skanera około raz w miesiącu, w zależności od częstotliwości jego użytkowania.*

### <span id="page-41-0"></span>**PageManager® 9 (dla systemu Mac OS® X v10.4, v10.5, v10.6 i v10.7) <sup>3</sup>**

Ten program ułatwia skanowanie, udostępnianie i organizowanie zdjęć i dokumentów.

Pomaga nie tylko konwertować stosy dokumentów w uporządkowane pliki cyfrowe, ale umożliwia również wyświetlanie, edytowanie, wysyłanie i tworzenie kopii zapasowych plików w wielu formatach. Aby zainstalować program PageManager®, patrz *[Instalacja programu PageManager](#page-26-0)® 9 (dla systemu Mac OS<sup>®</sup> X v10.4, v10.5, v10.6 i v10.7)* > > strona 19.

Patrz plik "help" (pomoc) dostarczony z tym programem, aby uzyskać szczegółowe instrukcje dotyczące użycia.

#### <span id="page-41-1"></span>**Konfiguracja początkowa za pomocą programu PageManager® 9 <sup>3</sup>**

#### **Uwaga**

*Kalibracja to istotny element konfiguracji skanera. Ten proces zbalansuje jakość obrazu pomiędzy komputerem a skanerem. W przypadku podłączenia skanera do innego komputera konieczne będzie ponowne zainstalowanie sterownika skanera i ponowne przeprowadzenie kalibracji skanera.*

#### <span id="page-41-2"></span>**Wybór źródła skanowania <sup>3</sup>**

Przy pierwszym użyciu programu Presto! PageManager<sup>®</sup> 9 konieczne bedzie zdefiniowanie źródła skanowania używanego przez tę aplikację. Ma to również zastosowanie w przypadku zmiany skanera na inny.

- **1** Uruchom aplikację PageManager<sup>®</sup> 9 i wybierz plik z menu na pasku narzędzi.
- Z rozwijanego menu "File" (Plik) wybierz opcję Select Source (Wybieranie źródła) oraz model posiadanego skanera.

#### <span id="page-42-0"></span>**Wykonywanie kalibracji skanera <sup>3</sup>**

- <sup>4</sup> W celu skalibrowania skanera wybierz ikonę Acquire Image Data (Pobierz dane obrazu) (ikona skanera i aparatu fotograficznego) znajdującą się pod menu na pasku narzędzi.
- 2 Wyświetlony zostanie ekran interfejsu użytkownika TWAIN.
- **3** Włóż arkusz kalibracji wydrukowaną strzałką skierowaną do przodu.
- <sup>4</sup> Upewnij się, że strona z czarnym paskiem skierowana jest w dół, a następnie naciśnij przycisk Calibrate (Kalibruj).

Gdy wyświetlony zostanie komunikat "Calibration was successful" (Pomyślnie zakończono kalibrację), naciśnij przycisk "OK", aby rozpocząć skanowanie.

## <span id="page-43-0"></span>**BizCard® 5 (dla systemu Mac OS® X v10.4, v10.5, v10.6 i v10.7)3**

Program BizCard<sup>®</sup> 5 umożliwia śledzenie nazw, firm, adresów pocztowych, numerów telefonów/faksów, adresów e-mail itd. Wystarczy zeskanować lub importować wizytówki, a program BizCard® 5 automatycznie zapisze dane i obrazy dla każdej z nich.

Aby zainstalować program BizCard® 5, patrz *Instalacja programu BizCard[® 5 \(dla systemu Mac OS® X v10.4,](#page-26-1)  [v10.5, v10.6 i v10.7\)](#page-26-1)* >> strona 19.

Patrz plik "help" (pomoc) dostarczony z programem BizCard<sup>®</sup> 5, aby uzyskać szczegółowe instrukcje dotyczące użycia.

#### <span id="page-43-1"></span>**Wykonywanie kalibracji skanera <sup>3</sup>**

Można skalibrować skaner DSmobile 700D przy pierwszym użyciu, aby zapewnić najlepszą jakość obrazów.

- **4 Kliknij opcje Select Scanner (Wybierz skaner) w menu File (Plik).**
- 2 Wybierz dla danego skanera sterownik.
- Kliknij Scan and Recognition Setting (Ustawienia skanowania i rozpoznawania) w menu File (Plik).
- d Wybierz opcję Scan with TWAIN User Interface (Skanowanie za pomocą interfejsu użytkownika TWAIN) i kliknij przycisk OK.
- **6** Kliknij Scan Card and Recognize (Skanuj i rozpoznaj wizytówkę) w menu File (Plik). Zostanie wyświetlone okno DSmobile 700D.
- f <sup>W</sup>łóż czarno-biały arkusz kalibracji, pojedynczą strzałką do góry, a czarnym paskiem do dołu. Alternatywnie można użyć pustego arkusza białego papieru.
- **7** Kliknij przycisk Calibrate (Kalibruj).
- **8)** Upewnij się, że strona z czarnym paskiem skierowana jest w dół, a następnie naciśnij przycisk Calibrate (Kalibruj).

### **Uwaga**

*W celu zapewnienia najlepszych wyników, zalecamy kalibrację skanera około raz w miesiącu, w zależności od częstotliwości jego użytkowania.*

### <span id="page-44-0"></span>**Wsparcie techniczne (dla programów PageManager® i BizCard®) <sup>3</sup>**

#### **France**

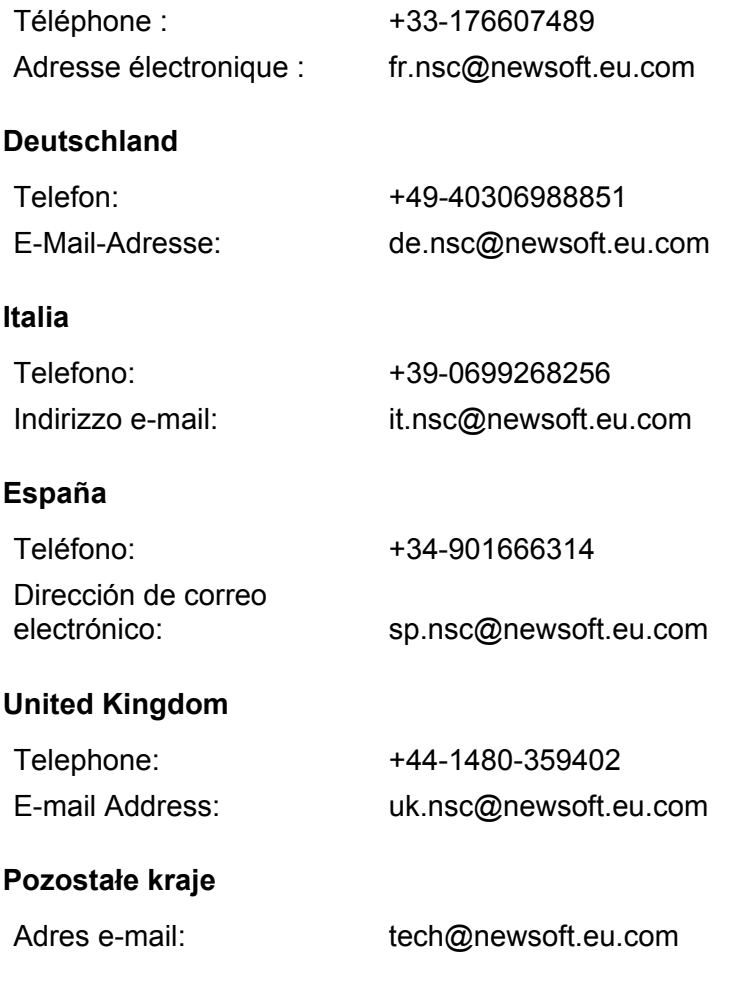

# **4**

## <span id="page-45-0"></span>**Dane techniczne <sup>4</sup>**

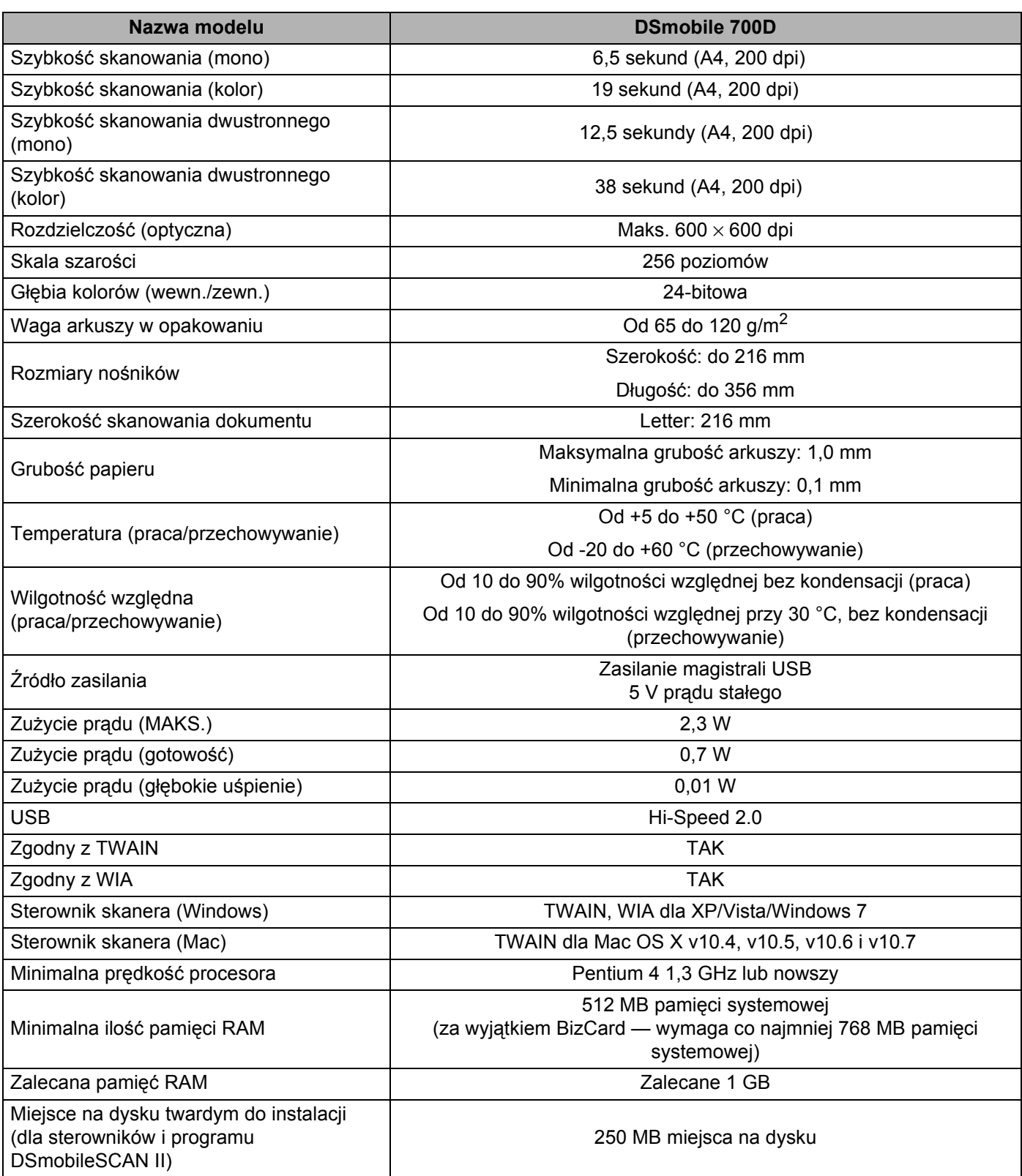

**5**

## <span id="page-46-0"></span>**Wskazówki i przestrogi <sup>5</sup>**

Skaner DSmobile 700D może przez długi czas działać wydajnie. Zalecamy stosowanie się do poniższych zaleceń w celu zwiększenia poziomu wygody i jakości skanowania i zarządzania dokumentami.

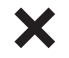

- Do skanera DSmobile 700D nie wolno wkładać zszytych dokumentów.
- Nie wolno wkładać dokumentów, na których znajduje się pokruszony lub mokry korektor Wite-Out®. X

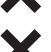

Nie wolno wkładać dokumentów zawierających jakiekolwiek elementy samoprzylepne, nawet karteczek samoprzylepnych POST-IT<sup>®</sup>.

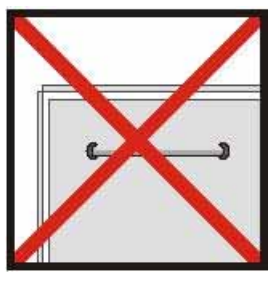

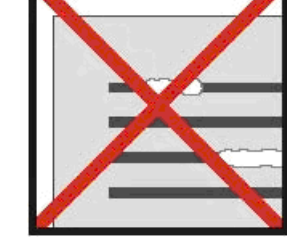

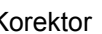

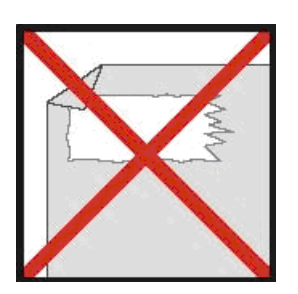

Zszywki Korektor Elementy samoprzylepne

- Upewnij się, że krawędź wiodąca dokumentu jest prosta (nie jest pomarszczona i nie ma zagiętych rogów) i jest wkładana poziomo do szczeliny wejściowej.
- Wyczyść skaner za pomocą dostarczonego arkusza czyszczącego i 70% alkoholu izopropylowego (nie dostarczony). Umieść kilka kropel alkoholu pośrodku arkusza czyszczącego, a następnie przejdź do Strony kalibracji i wybierz opcję "Czyszczenie". Skaner automatycznie przesunie arkusz czyszczący przez wewnętrzny czujnik obrazu i go wyczyści.
- Osłony dokumentu można z łatwością wyczyścić miękką ściereczką i płynem do szyb typu Windex<sup>®</sup>. Umożliwi to dokładne usunięcie odcisków palców, smug i śladów rolek z osłony.